# **ALLENWARE® M11x MOXILE HANDBUCH**

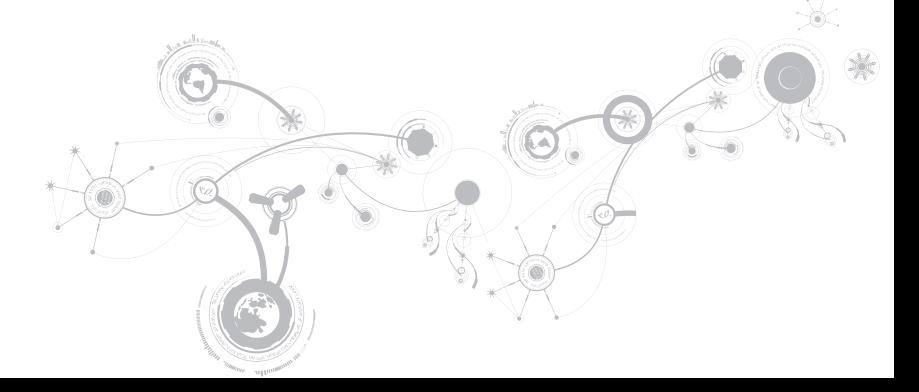

# Anmerkungen, Vorsichtshinweise und Warnungen

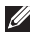

ANMERKUNG: Eine ANMERKUNG macht auf wichtige Informationen aufmerksam, mit denen Sie den Computer besser einsetzen können.

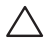

VORSICHTSHINWEIS: Ein VORSICHTSHINWEIS warnt vor möglichen Beschädigungen der Hardware oder vor Datenverlust und zeigt, wie diese vermieden werden können.

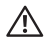

WARNUNG: Durch eine WARNUNG werden Sie auf Gefahrenquellen hingewiesen, die materielle Schäden, Verletzungen oder sogar den Tod von Personen zur Folge haben können.

#### Technische Änderungen vorbehalten.

#### © 2010 Dell Inc. Alle Rechte vorbehalten.

Die Vervielfältigung oder Wiedergabe in jeglicher Weise ist ohne die vorherige schriftliche Genehmigung der Dell Inc. strengstens untersagt.

In diesem Handbuch verwendete Marken: Alienware, AlienFX und das AlienHead Logo sind Marken oder eingetragene Marken der Alienware Corporation; Dell ist eine Marke von Dell Inc; Microsoft und Windows sind entweder Marken oder eingetragene Markenzeichen der Microsoft Corporation in den USA und/oder anderen Ländern; Intel und SpeedStep sind eingetragene Marken und Core ist eine Marke der Intel Corporation in den USA und/oder anderen Ländern; Bluetooth ist eine eingetragene Marke im Besitz von Bluetooth SIG, Inc; Absolute ist eine eingetragene Marke im Besitz der Absolute Software Corporation.

Alle anderen in diesem Handbuch genannten Marken und Handelsbezeichnungen sind Eigentum der entsprechenden Hersteller und Firmen. Dell Inc. lehnt jegliche Besitzrechte an den Marken und Markennamen außer ihren eigenen ab.

Vorschriftenmodell: P06T Vorschriftentyp: P06T001/P06T002

Teilenr. 08NWT Rev. A00 April 2010

# INHALT

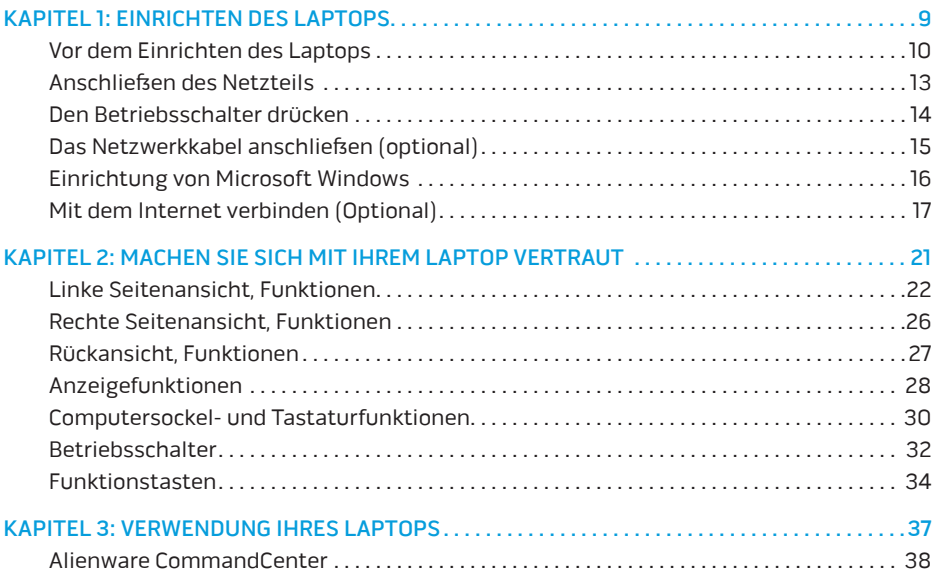

#### **INHALT**

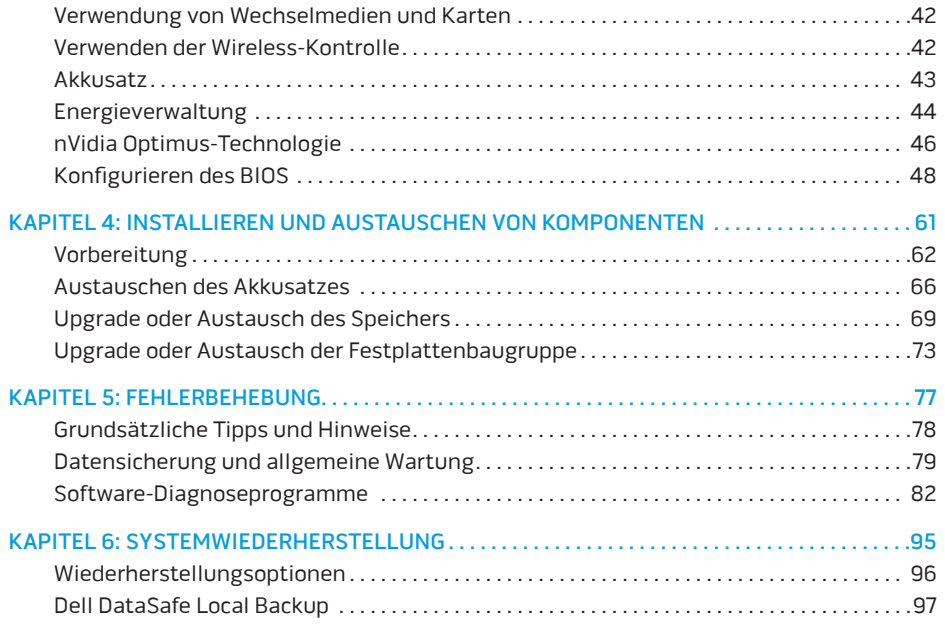

#### **INHALT**

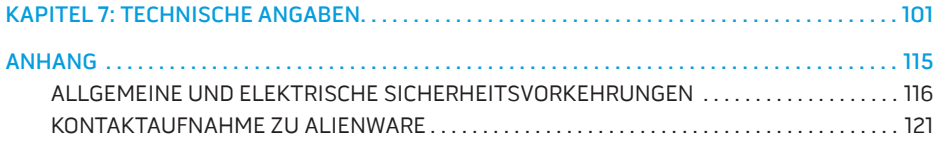

Geschätzter Alienware-Kunde,

Willkommen in der Alienware-Familie. Wir sind begeistert, Sie zur wachsenden Anzahl von High Performance-mobile-Benutzern mit Durchblick zählen zu dürfen.

Es wurde durch die Alienwaretechniker, die Ihre Maschine von Hand gefertigt haben sichergestellt, dass Ihr High-Performance mobile ordnungsgemäß optimiert wurde und sein volles Potential entfalten kann. Wir bauen Maschinen mit einem einzigen felsenfesten Ziel: Baue ihn so, als wäre er dein eigener. Die Techniker ruhen solange nicht, bis Ihre neue Maschine unsere sehr anspruchsvollen Kriterien erfüllt oder übertrifft!

Um sicherzustellen, dass Sie in den Genuß des höchstmöglichen Grades an Leistung gelangen, haben wir Ihre Maschine extensiv getestet. Ihr System wurde zusätzlich zu einer standardmäßigen "Burn-In"-Zeit mittels realer Tools, wie beispielsweise synthetischen Leistungsbenchmarks evaluiert.

Wir laden Sie dazu ein, Ihre Erfahrungen mit Ihrem neuen High-Performance mobile mit uns zu teilen, also zögern Sie bitte nicht, Alienware durch eine E-Mail oder einen Anruf zu kontaktieren. Die gesamte Belegschaft bei Alienware teilt Ihre Begeisterung für neue Technologien und wir hoffen, dass Ihnen Ihr mobileebensoviel Spaß bereitet wie uns, als wir es für Sie gebaut haben.

Mit freundlichen Grüßen,

Alienware Staff

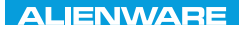

### <span id="page-8-0"></span> $T$ EXTVA I $T$ EN  $T$ TING YOUR SETTING UNIVE

# KAPITEL 1: EINRICHTEN DES LAPTOPS

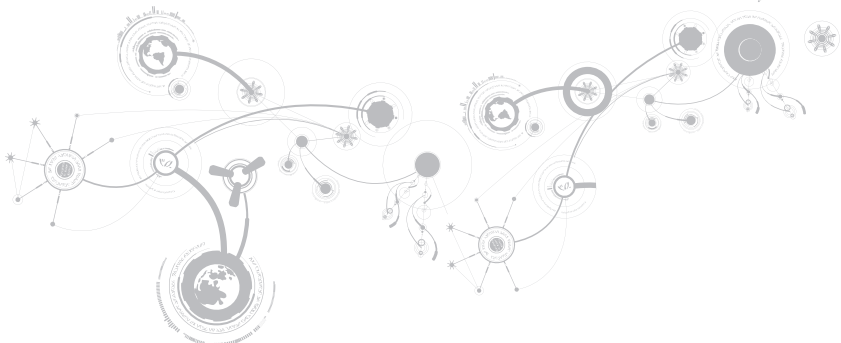

# <span id="page-9-0"></span>Vor dem Einrichten des Laptops

#### Herzlichen Glückwunsch zum Kauf Ihres Alienware® M11x!

Lesen Sie vor dem Anschließen Ihres neuen Laptops sorgfältig alle Sicherheit- und Setup-Anweisungen. Beginnen Sie, indem Sie den Karton vorsichtig öffnen und sämtliche Komponenten entnehmen, die an Sie verschickt wurden.

Prüfen Sie vor dem Einrichten Ihres Laptops oder von Komponenten anhand der beigelegten Rechnung, ob alle bestellten Teile mit versandt wurden und ob es zu Transportschäden gekommen ist. Melden Sie alle fehlenden oder beschädigten Teile innerhalb von 5 Tagen nach Erhalt der Lieferung dem Kundenservice. Alle Teile, die nach Ablauf von 5 Tagen nach Erhalt der Lieferung als vermisst oder beschädigt gemeldet werden, können nicht berücksichtigt werden. Zu den Teilen, auf die normalerweise hin überprüft werden sollte, gehören:

- Laptop und Netzteil mit Stromkabel
- Microsoft CD-Schlüssel auf der Unterseite des Laptops
- Bildschirm mit Stromkabel und Videokabel (falls bestellt)
- Tastatur (falls bestellt)
- Maus (falls bestellt)
- Multimedia-Lautsprecher und Subwoofer (falls bestellt)
- Joystick-Controller (falls bestellt)

Zum Anschließen von Peripheriegerätekabeln benötigen Sie möglicherweise außerdem einen Flachkopf- und/oder einen Kreuzschlitzschraubendreher.

## Produktdokumentation und Datenträger

Die mit Ihrem Alienware® Laptop mitgelieferte Dokumentation wurde entworfen, um Antworten auf Fragen bereitzustellen, die sich möglicherweise ergeben, während Sie die Funktionen Ihres neuen Laptops erkunden. Sie können sich zukünftig bei technischen oder allgemeinen Fragen je nach Bedarf auf die Dokumentation beziehen, um Antworten auf Ihre Fragen bzw. Unterstützung beim Auffinden von Fragen und Lösungen zu erhalten. Es wird in einigen Abschnitten der Dokumentation auf die Ihrem Laptop beiliegenden Datenträger Bezug genommen und es kann vorkommen, dass diese zum Abschließen bestimmter Arbeitsschritte benötigt werden. Die Mitarbeiter unseres Technischen Supports stehen Ihnen wie immer zur Verfügung, um Sie zu unterstützen.

## Aufstellen Ihres Laptops

 $\bigwedge$  WARNUNG: Stellen Sie den Laptop nicht in der Nähe bzw. über einem Heizgerät oder dem Lüftungsaustritt einer Heizung auf. Falls sich Ihr Laptop oder zugehörige Teile in einem Schrank befinden, dann stellen Sie sicher, dass eine angemessene Belüftung vorhanden ist. Stellen Sie den Laptop nicht an feuchten Orten bzw. in jedweden Bereichen auf, in denen er womöglich Regen oder Wasser ausgesetzt ist. Geben Sie Acht, dass Sie keinerlei Flüssigkeiten auf oder in den Laptop gelangen lassen.

#### **KAPITEL 1: EINRICHTEN DES LAPTOPS**

Beachten Sie beim Aufstellen Ihres Laptops, dass:

- Er auf einer Fläche platziert wird, die sowohl flach als auch stabil ist.
- Die Anschlüsse von Strom- und anderen Kabeln nicht zwischen Laptop und einer Wand oder jedweden anderen Objekten - eingeklemmt werden.
- Nichts den Luftstrom vor, hinter oder unter dem Laptop behindert.
- Der Laptop genug Platz hat, so dass auf die optischen Laufwerke und externen Speicherlaufwerke leicht zugegriffen werden kann.

# <span id="page-12-0"></span>Anschließen des Netzteils

 $\bigwedge$  WARNUNG: Das Netzteil funktioniert weltweit mit allen Steckdosen. Netzanschlüsse und Steckerleisten sind jedoch von Land zu Land verschieden. Wird ein falsches Kabel verwendet oder dieses nicht ordnungsgemäß an eine Steckerleiste oder Steckdose angeschlossen, können ein Brand oder Schäden im System verursacht werden.

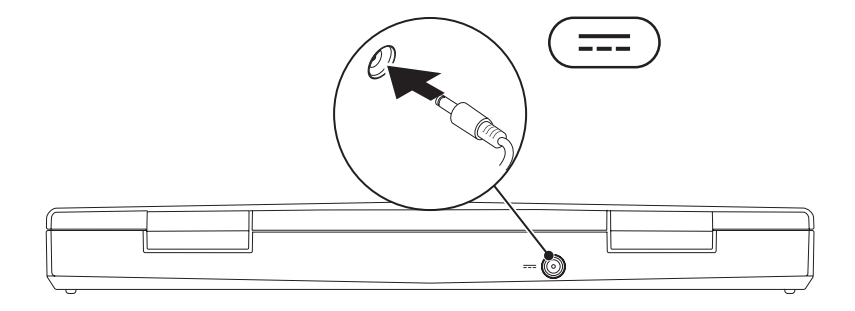

# <span id="page-13-0"></span>Den Betriebsschalter drücken

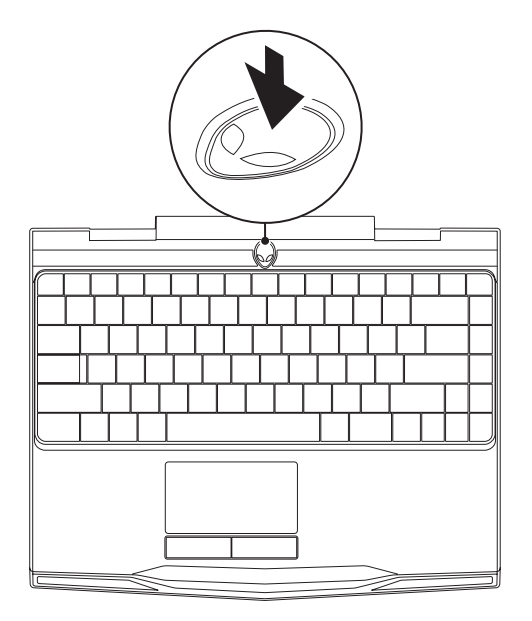

#### **KAPITEL 1: EINRICHTEN DES LAPTOPS**

# <span id="page-14-0"></span>Das Netzwerkkabel anschließen (optional)

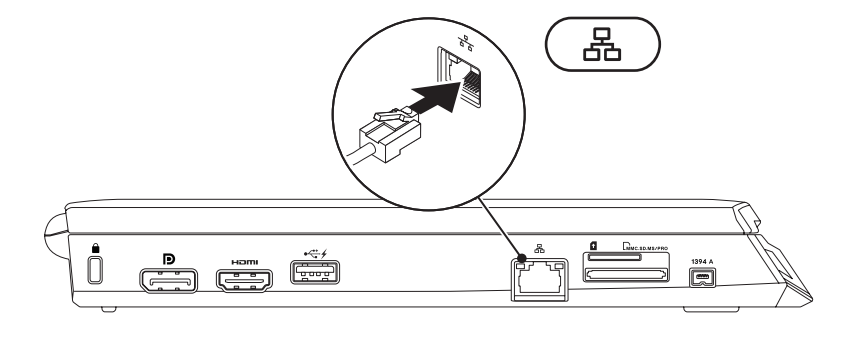

# <span id="page-15-0"></span>Einrichtung von Microsoft Windows

Ihr Computer ist mit dem Microsoft® Windows® Betriebssystem vorkonfiguriert. Befolgen Sie zum erstmaligen Einrichten von Windows die Anweisungen auf dem Bildschirm. Diese Schritte müssen durchgeführt werden und können einige Zeit in Anspruch nehmen. Der Windows-Setup führt Sie durch die verschiedenen Schritte, einschließlich der Annahme der Lizenzvereinbarungen, der Konfiguration der Einstellungen und der Einrichtung einer Internetverbindung.

- VORSICHTSHINWEIS: Unterbrechen Sie unter keinen Umständen den Setupvorgang des Betriebssystems. Dies kann die Einstellungen unbrauchbar machen, sodass Sie das gesamte Betriebssystem erneut installieren müssen.
- ANMERKUNG: Um eine optimale Leistung des Computers zu gewährleisten, wird  $\mathscr U$ empfohlen, dass Sie das neueste BIOS und die neuesten Treiber für den Computer herunterladen und installieren. Diese stehen unter support.dell.com zur Verfügung.
- $\mathscr{O}$ ANMERKUNG: Weitere Informationen zu dem Betriebssystem und den Funktionen finden Sie unter support.dell.com/MyNewDell.
- ANMERKUNG: Es wird empfohlen, eine vollständige Systemsicherung zu erstellen, so- so-U bald Sie Microsoft Windows eingerichtet haben. Um eine vollständige Systemsicherung zu erstellen, lesen Sie den Abschnitt "Dell DataSafe Local Backup" auf Seite [97.](#page-96-1)

# <span id="page-16-0"></span>Mit dem Internet verbinden (Optional)

### Einrichten eines kabelgebundenen Anschlusses

- Wenn Sie eine Einwählverbindung verwenden, schließen Sie die Telefonleitung an das optionale, externe USB-Modem und die Telefonwandbuchse an, bevor Sie die Verbindung mit dem Internet einrichten.
- Wenn Sie eine DSL- oder Kabel- bzw. Satellitenmodemverbindung verwenden, setzen Sie sich für die jeweiligen Setup-Informationen mit Ihrem Internetdienstanbieter (ISP) oder Ihrem Mobilfunkanbieter in Verbindung.

Befolgen Sie zum vollständigen Einrichten der kabelgebundenen Internetverbindung die Anweisungen unter "Einrichten der Internetverbindung" auf Seite [18.](#page-17-0)

#### **KAPITEL 1: EINRICHTEN DES LAPTOPS**

### <span id="page-17-0"></span>Einrichten einer Wireless-Verbindung

 $\mathscr U$ 

ANMERKUNG: Weitere Hinweise zur Einrichtung des wireless Routers erhalten Sie in der Dokumentation zu Ihrem Router.

Bevor Sie die Wireless-Internetverbindung verwenden können, müssen Sie eine Verbindung zum Wireless-Router herstellen.

Einrichten einer Verbindung zu einem Wireless-Router:

- 1. Stellen Sie sicher, dass Wireless auf Ihrem Computer aktiviert ist.
- 2. Speichern und schließen Sie alle geöffneten Dateien, und beenden Sie alle geöffneten Programme.
- 3. Klicken Sie auf Start → Systemsteuerung.
- 4. Tippen Sie in das Suchfeld network (Netzwerk) ein, und klicken Sie anschließend auf Netzwerk- und Freigabecenter→Verbindung mit einem Netzwerk herstellen
- 5. Folgen Sie den Anweisungen auf dem Bildschirm, um das Setup abzuschließen.

### Einrichten Ihrer Internetverbindung

Das Spektrum an Internetdienstanbietern (Internet Service Provider = ISP) und Internetdienstleistungen ist abhängig vom jeweiligen Land. Kontaktieren Sie Ihren Internetdienstanbieter für die in Ihrem Land zur Verfügung stehenden Angebote.

Wenn Sie keine Verbindung zum Internet bekommen, dies aber zuvor geklappt hat, gibt es möglicherweise ein Problem seitens des ISP. Fragen Sie diesbezüglich beim Internetdienstanbieter nach oder versuchen Sie zu einem späteren Zeitpunkt erneut, die Verbindung herzustellen.

Halten Sie Ihre Internetdienstanbieterdaten bereit. Wenn Sie keinen ISP haben, kann Sie der Mit dem Internet verbinden-Assistent bei der Suche unterstützen.

- 1. Speichern und schließen Sie alle geöffneten Dateien, und beenden Sie alle geöffneten Programme.
- 2. Klicken Sie auf Start → Systemsteuerung.
- 3. Tippen Sie in das Suchfeld network (Netzwerk) ein, und klicken Sie anschließend auf Netzwerk- und Freigabecenter→ Neue Verbindung oder neues Netzwerk einrichten→ Verbindung mit dem Internet herstellen.

Das Fenster Mit dem Internet verbinden wird angezeigt.

ANMERKUNG: Wenn Sie nicht wissen, welche Art der Verbindung Sie auswählen müssen, klicken Sie auf Hilfe bei der Auswahl oder wenden Sie sich an Ihren ISP.

4. Folgen Sie den Anweisungen auf dem Bildschirm und verwenden Sie die Setup-Informationen Ihres Internetdienstanbieters, um das Setup abzuschließen.

#### **KAPITEL 1: EINRICHTEN DES LAPTOPS**

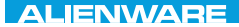

### <span id="page-20-0"></span> $FAY$  CHARAGE 2: GETTING TO THE SET OF THE SET OF THE SET OF THE SET OF THE SET OF THE SET OF THE SET OF THE SET OF THE SET OF THE SET OF THE SET OF THE SET OF THE SET OF THE SET OF THE SET OF THE SET OF THE SET OF THE SET  $T$ KNOWA IJKA  $CF$

# KAPITEL 2: MACHEN SIE SICH MIT IHREM LAPTOP VERTRAUT

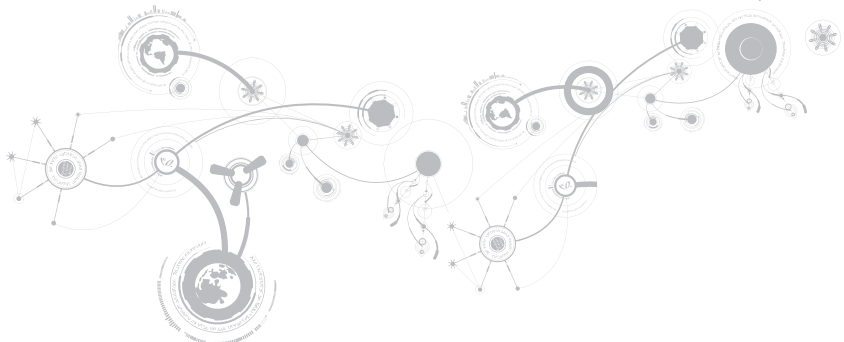

<span id="page-21-0"></span>Dieses Kapitel stellt Informationen über Ihren neuen Laptop bereit, um Sie mit seinen verschiedenen Funktionen vertraut zu machen und Ihnen einen raschen Einstieg zu ermöglichen.

# Linke Seitenansicht, Funktionen

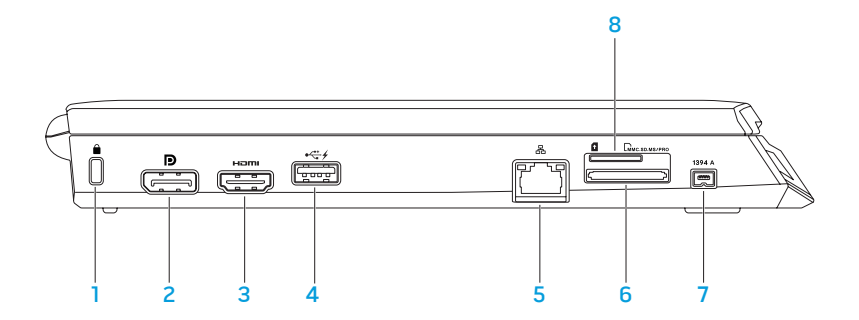

1 Sicherheitskabeleinschub – Zum Anschluss eines handelsüblichen Diebstahlschutzes an den Computer.

ANMERKUNG: Prüfen Sie vor dem Kauf eines Sicherheitskabels, ob dieses in den Sicherheitskabeleinschub Ihres Computers passt.

- 2 **D** DisplayPort-Anschluss Anschluss Ihres Computers an externe Monitore und Projektoren über den DisplayPort.
- 3 HDMI-Anschluss Anschluss an ein TV-Gerät für digitales Mehrkanalaudio sowie Videosignale.

ANMERKUNG: Bei einem Monitor ohne eingebaute Lautsprecher wird nur das Videosignal gelesen.

4 USB-Anschluss mit USB PowerShare – Anschluss von USB-Geräten, z. B. einer Maus, Tastatur, eines Druckers, externen Laufwerks oder MP3-Players.

Die Funktion USB Powershare ermöglicht das Aufladen von USB-Geräten, während der Computer ein- oder ausgeschaltet ist oder sich im Stromsparmodus befindet.

ANMERKUNG: Bestimmte USB-Geräte werden ggf. nicht aufgeladen, während der Computer ausgeschaltet ist oder sich im Stromsparmodus befindet. Schalten Sie in diesen Fällen den Computer ein, um das Gerät zu laden.

ANMERKUNG: USB PowerShare wird automatisch abgeschaltet, wenn nur 10% der gesamten Akkubetriebsdauer verbleiben.

5 Netzwerkanschluss – Anschluss von Netzwerk- oder Breitbandgeräten an den Computer.

- 6 Ennes Busings 3-in-1 Media-Kartenlaufwerk Schnelle und bequeme Methode zum Betrachten und zur gemeinsamen Verwendung von digitalen Fotos, Musik, Videos und Dokumenten.
- 7 | 1394 A | IEEE 1394 A Anschluss Anschluss an serielle High-Speed-Multimediageräte wie zum Beispiel digitale Videokameras.
- 8 SIM-Kartensteckplatz Ermöglicht die Installation eines SIM-Moduls (Subscriber Identity Module), das Durchzusuchen des Internets, Überprüfen von E-Mails und Verbinden mit einem Virtual Private Network (VPN). Sie müssen im Empfangsbereich Ihres Mobilfunkdienstanbieters sein, um auf das Internet zugreifen zu können.

# <span id="page-25-0"></span>Rechte Seitenansicht, Funktionen

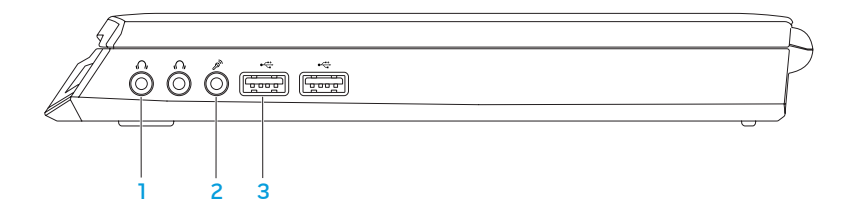

- $\boxed{0}$  Audioausgang/Kopfhörer-Anschlüsse (2) Anschluss eines Paares von Kopfhörern oder eines Aktivlautsprechers oder Soundsystems.
- 2 Audioeingang/Mikrofonanschluss Anschluss an Mikrofon- oder Eingabesignale zur Verwendung mit Audioprogrammen.
- 3 USB-Anschlüsse (2) Anschluss von USB-Geräten, wie z. B. einer Maus, Tastatur, eines Druckers, externen Laufwerks oder MP3-Players.

# <span id="page-26-0"></span>Rückansicht, Funktionen

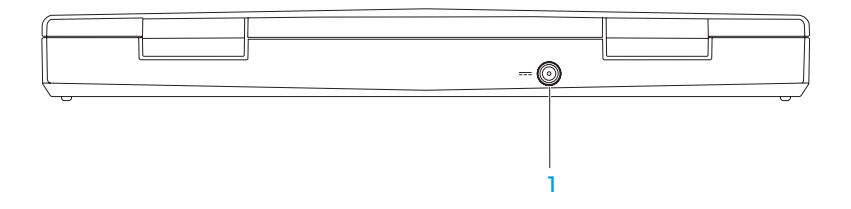

1  $\boxed{2}$  Netzadapteranschluss – Anschluss eines Netzadapters zur Stromversorgung des Computers und zum Aufladen des Akkus.

# <span id="page-27-0"></span>Anzeigefunktionen

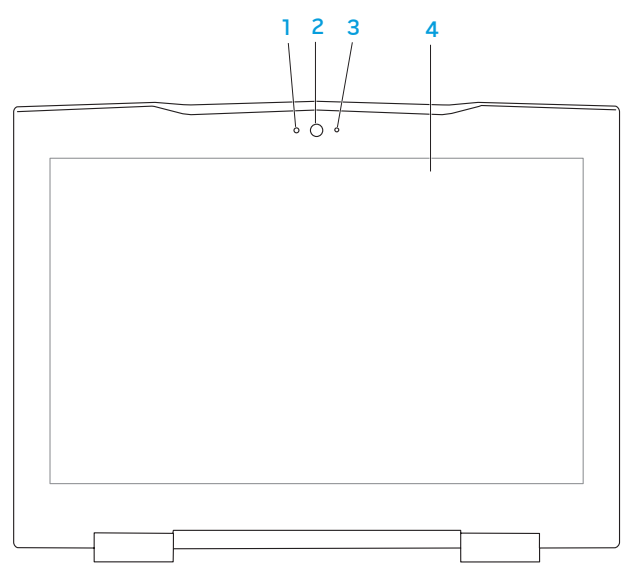

- 1 Mikrofon Bietet qualitativ hochwertigen Ton für Videokonferenzen und Sprachaufnahmen.
- 2 Kamera integrierte Kamera für Videoerfassung, Konferenz und Chat.
- 3 Kamera-Aktivitätsanzeige Zeigt an, ob die Kamera ein- oder ausgeschaltet ist.
- 4 Bildschirm Die Bildschirmmerkmale können je nach den von Ihnen beim Kauf des Computers gewählten Elementen variieren. Weitere Informationen zum Bildschirm finden Sie im Dell Technologiehandbuch, das auf Ihrer Festplatte oder unter support.dell.com/manuals zur Verfügung steht.

# <span id="page-29-1"></span><span id="page-29-0"></span>Computersockel- und Tastaturfunktionen

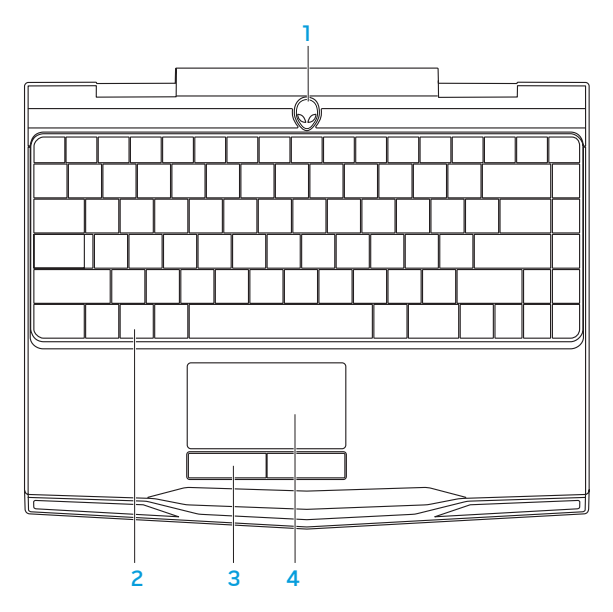

- 1 Betriebsschalter Schaltet den Computer ein oder aus. Weitere Informationen finden Sie im Abschnitt - Betriebsschalter" auf Seite [32.](#page-31-1)
- 2 Tastatur Durch die Hintergrundbeleuchtung der Tastatur sind alle Tasten auch im Dunklen gut sichtbar.
- 3 Touchpad-Tasten (2) Rechts- und Linksklickfunktionen wie bei einer Maus.
- 4 Touchpad Bietet die Funktionalität einer Maus zur Bewegung des Cursors, zum Bewegen und Verschieben ausgewählter Elemente und ermöglicht das Linksklicken durch das Berühren der Oberfläche.

# <span id="page-31-1"></span><span id="page-31-0"></span>Betriebsschalter

 Sie können diese Taste so einstellen, dass sie beispielsweise das Betriebssystem herunterfährt oder in den Standby-Modus wechselt. Weitere Details zur Einstellung dieser Taste erhalten Sie unter Energieoptionen in der Systemsteuerung des Microsoft® Windows® Betriebssystems.

Der Betriebsschalter befindet sich in der Mitte der Scharnierabdeckung. Die genaue Position ist unter "Computersockel- und Tastaturfunktionen" auf Seite [30](#page-29-1) beschrieben.

Die Farbe der Umrandung des AlienHead zeigt den Stromstatus an. Die Farbe zur Anzeige des Energiestatus kann durch die AlienFX®-Software geändert werden.

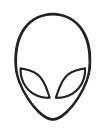

#### Bei Netzstrombetrieb:

Blau oder benutzerangepasste Farbe für Netzstrom

Blau oder benutzerangepasste Farbe für Strom wird übergeblendet auf Weiß oder benutzerangepasste Farbe für Akku

Blau oder benutzerangepasste Farbe für Netzstrom wird übergeblendet auf Schwarz

Im Akkubetrieb:

Gelb oder benutzerangepasste Farbe für Akkubetrieb Gelboder benutzerangepasste Farbe

für Akkubetrieb wird übergeblendet auf Schwarz

Der Akku ist vollständig aufgeladen.

Der Akku ist vollständig aufgeladen.

Der Computer wird ein- oder ausgeschaltet und der Akku lädt.

Der Computer befindet sich im

Standby-Modus.

Der Computer befindet sich im Standby-Modus.

Gelb blinkend oder benutzerangepasste Farbe für Akkubetrieb Die Akkuladung ist niedrig.

Weitere Einzelheiten zum Standby- und Ruhe-Modus erhalten Sie unter Energieoptionen in der Systemsteuerung Ihres Microsoft Windows Betriebssystems.

# <span id="page-33-0"></span>Funktionstasten

ANMERKUNG: Je nach Konfiguration des von Ihnen gekauften Laptops weisen einige  $\mathscr{M}$ Funktionstasten möglicherweise keine dazugehörige Funktion auf.

Die <Fn>-Taste befindet sich in der Nähe der unteren, linken Ecke der Tastatur und wird zusammen mit den anderen Tasten verwendet, um bestimmte Funktionen zu aktivieren. Halten Sie die <Fn>-Taste zusammen mit den folgenden Tasten gedrückt:

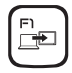

#### F1 – Desktop erweitern

Drücken Sie <Fn><F1>, um zwischen den verschiedenen externen Anzeigeoptionen umzuschalten. Diese stehen entweder gleichzeitig oder getrennt zur Verfügung.

F2  $\blacksquare$ 

#### F2 – Akku-Statusanzeige prüfen

Drücken Sie <Fn><F2>, um die Akku-Statusanzeige anzuzeigen.

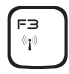

### F3 – Wireless-Kontrolle - Wireless-Kommunikation ein-/ausschalten

Drücken Sie <Fn><F3>, um die Stummschaltefunktion für Audio zu aktivieren oder zu deaktivieren.

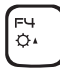

#### F4 – Bildschirmhelligkeit erhöhen

Drücken Sie <Fn><F4>, um die Helligkeit des LCD-Bildschirms zu erhöhen.

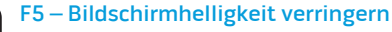

Drücken Sie <Fn><F5>, um die Helligkeit des LCD-Bildschirms zu verringern.

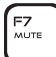

F<sub>5</sub>  $\overline{Q}$ 

#### F7 – Stummschaltung an/aus

Drücken Sie <Fn><F7>, um die Stummschaltefunktion für Audio zu aktivieren oder zu deaktivieren.

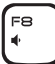

#### F8 – Lautstärke verringern

Drücken Sie <Fn><F8>, um die Lautstärke zu verringern.

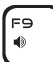

#### F9 – Lautstärke erhöhen

Drücken Sie <Fn><F9>, um die Lautstärke zu erhöhen.

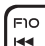

En  $\blacktriangleright$ /II

#### F10 – Zurückspulen oder den vorherigen Titel abspielen

Drücken Sie <Fn><F10>, um zurückzuspulen oder den vorherigen Titel abzuspielen.

#### F11 – Abspielen oder Pause

Drücken Sie <Fn><F11>, um einen Titel abzuspielen oder anzuhalten.

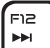

#### F12 – Schneller Vorlauf oder Wiedergabe des nächsten Titels

Drücken Sie <Fn><F12>, um vorzuspulen oder nächsten Titel abzuspielen.

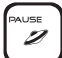

#### PAUSE – Command-Center von Alienware

Drücken Sie <Fn><PAUSE>, um auf das Command-Center von Alienware zuzugreifen (weitere Informationen finden Sie im Abschnitt "Command-Center von Alienware" auf Seite [38\)](#page-37-1).

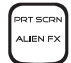

#### PRT SCRN – AlienFX

Drücken Sie <Fn><PRT SCRN>, um die AlienFX-Beleuchtung zu aktivieren oder zu deaktivieren.

AlienFX ermöglicht die Steuerung der Computer-Beleuchtung, indem er ein alle Ihren Beleuchtungsmöglichkeiten enthaltenden Motiv erstellt.
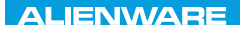

### $T$ eatur 1955 in  $T$ arter 1955 in  $T$

# KAPITEL 3: VERWENDUNG IHRES LAPTOPS

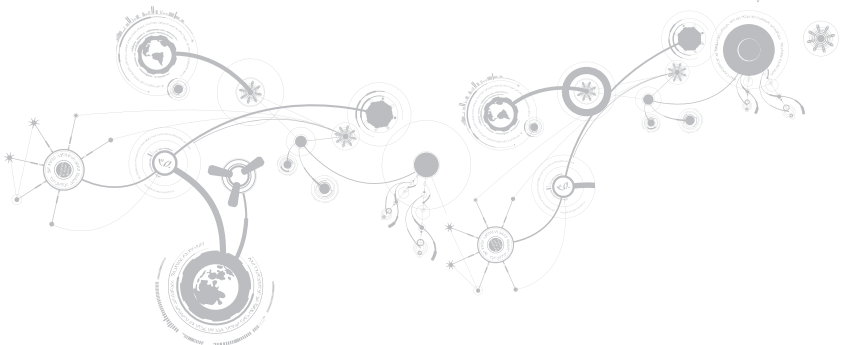

# Alienware CommandCenter

Das Alienware® Command Center gewährt Ihnen Zugriff auf Alienwares exklusive Software und ist eine kontinuierlich aktualisierbare Systemsteuerung. Von Alienware neu herausgegebene Programme werden direkt ins Command Center heruntergeladen, was Ihnen erlaubt, eine Sammlung von Tools für die Systemverwaltung, Optimierung und Benutzeranpassung anzulegen. Sie können auf das Command-Center von Alienware zugreifen, indem Sie <Fn><PAUSE> drucken.

### Anschließen externer Bildschirme

Wenn Sie Ihre Computerumgebung in einem visuell größeren Maßstab genießen möchten, oder Ihre Desktop-Arbeitsfläche erweitern möchten, können Sie eine externe Anzeige anschließen, wie beispielsweise einen unabhängigen Monitor, einen LCD-Fernseher oder Projektor.

### Anschließen eines Bildschirms

Verwenden Sie das Kabel, das zu den Anschlüssen an Ihrem Computer und Ihrem Monitor passt. Beachten Sie die folgende Tabelle bei der Identifizierung der Anschlüsse an Ihrem Computer und Monitor.

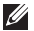

ANMERKUNG: Verbinden Sie beim Anschließen eines einzelnen Bildschirms diesen NUR MIT EINEM der Anschlüsse Ihres Computers.

#### **KAPITEL 3: VERWENDUNG IHRES LAPTOPS**

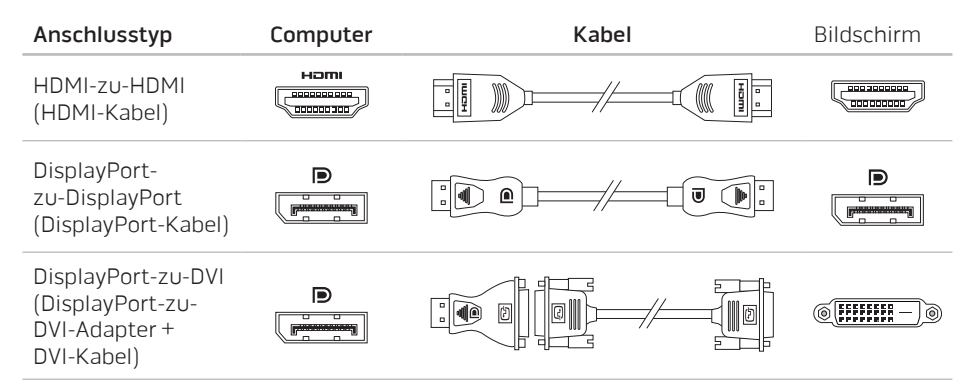

 $\mathscr{U}$ ANMERKUNG: Sie können den DisplayPort-zu-DVI-Adapter und zusätzliche HDMI-Kabel auf der Dell-Webseite www.dell.com erwerben.

#### **KAPITEL 3: VERWENDUNG IHRES LAPTOPS**

- 1. Schalten Sie Ihren Laptop aus.
- 2. Schalten Sie den digitalen Bildschirm aus und ziehen Sie das Netzkabel aus dem Netzteil.
- 3. Schließen Sie ein Ende des Bildschirmkabels an den DisplayPort- oder HDMI-Anschluss Ihres Alienware Laptops an.
- 4. Schließen Sie das andere Ende des Kabels an den gleichartigen Anschluss Ihres Bildschirms an.
- 5. Falls notwendig, schließen Sie ein Ende des Netzkabels an den Stromversorgungsanschluss des Bildschirms an.
- 6. Schließen Sie das andere Ende des Netzkabels an eine dreiadrige, geerdete Steckerleiste oder eine Wandsteckdose an.
- 7. Schalten Sie Ihren Laptop und danach Ihren Bildschirm ein.

### Erweitern des Desktops

- 1. Klicken Sie bei angeschlossenem externen Bildschirm mit der rechten Maustaste auf den Desktop und wählen Sie Anpassen.
- 2. Wählen Sie Verbindung mit Projektor oder anderem externen Anzeigegerät herstellen im linken oberen Bereich des Bildschirms.
- 3. Klicken Sie auf Monitor anschließen.
- 4. Wählen Sie unter den folgenden auf dem Bildschirm angezeigten Optionen aus:
	- Duplicate my display on all displays (mirrored) (eine Anzeige auf allen Bildschirmen duplizieren (gespiegelt))
	- Show different parts of my desktop on each display (extended) (Auf jedem Bildschirm verschiedene Teile meines Desktops anzeigen (erweitert))
	- Show my desktop on the external display only (Desktop nur auf dem externen Monitor anzeigen)
- 5. Klicken Sie zuerst auf Übernehmen, um Ihre Änderungen zu übernehmen und dann auf OK, um die Anzeigeeinstellungen der Systemsteuerung zu verlassen.

# Verwendung von Wechselmedien und Karten

Beachten Sie nachfolgende Sicherheitsmaßnahmen:

Wenn keine Medienkarte (SD/MMC/MS-Karten) in den Steckplatz der Medienkarte eingesetzt ist, stellen Sie sicher, dass die Platzhalterkarten, die mit Ihrem Laptop versandt werden, in die freien Steckplätze eingesetzt werden. Die Platzhalterkarte des ExpressCard-Steckplatzes schützt den Steckplatz vor Staub und anderen Teilchen, wenn er nicht verwendet wird. Stellen Sie beim Einsetzen der Platzhalterkarte sicher, dass die richtige Seite nach oben zeigt (Hinweis durch einen Pfeil auf manchen Platzhalterkarten). Wird die Platzhalterkarte falsch herum eingesetzt, kann dies Ihren Laptop beschädigen.

# Verwenden der Wireless-Kontrolle

Die Wireless-Kontrolle erlaubt es Ihnen, sämtliche Wirelessgeräte (Bluetooth® und WLAN) auszuschalten, wenn Sie beispielsweise während eines Flugs dazu aufgefordert werden. Drücken Sie <Fn><F3>, um alle WLAN-Sender einzuschalten. Durch Drücken der Tasten <Fn><F3> werden Ihre Wirelessgeräte wieder in den Zustand zurückversetzt, in dem sie sich jeweils befanden, bevor Sie die Tasten <Fn><F3> zum ersten Mal gedrückt haben.

## Akkusatz

Ihr Laptop ist mit einem wiederaufladbaren High-Energy Lithium-Ionen prismatischen (Li-Ionen) Akkusatz ausgestattet. Die Lebensdauer des Akkus hängt von der Konfiguration Ihres Laptops, dem Modell, den installierten Anwendungen, den Energieverwaltungseinstellungen und den verwendeten Funktionen ab. Wie bei allen Akkus verringert sich die maximale Kapazität dieses Akkus mit der Zeit und Verwendung.

Die Akkuanzeigen des Akkusatzes zeigen den Ladezustand des Akkus an. Wenn Sie die Akkuanzeige einmal drücken, leuchten die Ladezustandsanzeigen auf. Jede der fünf Anzeigen repräsentiert etwa 20 Prozent der Gesamtladekapazität des Akkus. Wenn beispielsweise vier Anzeigen leuchten, verbleiben 80% der Akkuladung, und wenn keine Anzeigen leuchten, ist der Akku leer.

# Energieverwaltung

### Verständnis der Leistungsaufnahme

Um die Energie Ihres Akkus voll nutzen können, wäre es für Sie empfehlenswert ein wenig Zeit zu investieren, um ein grundlegendes Verständnis des Konzeptes der Energieverwaltung Ihres Betriebssystems zu erlangen.

Sie können die Energieoptionen Ihres Betriebssystems für die Energieeinstellungen auf Ihrem Computer verwenden. Das Microsoft® Windows® Betriebssystem auf Ihrem Computer bietet hierzu drei Standardeinstellungen:

- Balanced Bietet die volle Leistung, wenn Sie sie benötigen und spart Energie, wenn Sie die Funktionen nicht nutzen.
- Power Saver Spart Energie, indem die Systemleistung reduziert wird, und optimiert so die Lebensdauer des Computers, indem der Energieverbrauch über die gesamte Nutzungsdauer des Computers gesenkt wird.
- High Performance Bietet die maximale Systemleistung auf Ihrem Computer, indem die Prozessortaktrate an Ihre Tätigkeiten angepasst und Ihre Systemleistung maximiert wird.

### Anpassen der Energieeinstellungen

- 1. Klicken Sie auf Start → Systemsteuerung.
- 2. Klicken Sie auf Alle Elemente der Systemsteuerung.
- 3. Doppelklicken Sie auf das Symbol Energieoptionen.
- 4. Wählen Sie unter den angezeigten Optionen einen Energiesparplan aus. Klicken Sie zum Anpassen spezifischer Einstellungen unterhalb des ausgewählten Energiesparplans auf Energiesparplaneinstellungen ändern.

### Verringern der Leistungsaufnahme

Obwohl Ihr Laptop (zusammen mit dem Betriebssystem) energiesparende Funktionen hat, können Sie Maßnahmen treffen, um die Leistungsaufnahme zu reduzieren:

- Verwenden Sie nach Möglichkeit Netzstrom.
- Verringern Sie die Intensität der Hintergrundbeleuchtung. Ein sehr heller Bildschirm ist gleichbedeutend mit einem höheren Energieverbrauch.
- Verwenden Sie im Alienware Command Center den Go Dark-Modus.

# nVidia Optimus-Technologie

Ihr Alienware M11x Laptop ist mit der Optimus-Technologie von nVidia ausgestattet. Die Optimus-Technologie ist danach ausgerichtet, Leistung und Benutzererfahrung auf Ihrem Computer zu maximieren und gleichzeitig die Auswirkungen auf Akkubetriebsdauer auf ein Minimum zu reduzieren. Es ermöglicht ihnen, die Grafikverarbeitungsfunktionen des integrierten® Grafikprozessors (GPU, graphic processing unit) mit dem separaten nVidia-GPU zu kombinieren, während Sie anspruchsvolle Grafikanwendungen, wie z.B. 3-D Spiele, ausführen. Der nVidia-Grafikprozessor (GPU) ist nur für vorgegebene Anwendungen eingeschaltet, wodurch die Akkubetriebsdauer verlängert wird.

Die Optimus-Lösung ist durch ein Anwendungsprofil aktiviert. Wenn eine Anwendung gestartet wird, überprüfen die Videotreiber, ob die Anwendung ein mit ihr verbundenes Anwendungsprofil hat.

- Wenn ein Anwendungsprofil vorhanden ist, wird der nVidia-Grafikprozessor eingeschaltet und die Anwendung im Leistungsmodus ausgeführt. Wenn die Anwendung abgeschlossen ist, wird der nVidia-Grafikprozessor (GPU) automatisch ausgeschaltet.
- Wenn ein Anwendungsprofil nicht vorhanden ist, wird der integrierte Intel-Grafikprozessor verwendet.

Die Standardliste von Anwendungsprofilen wird regelmäßig von nVidia aktualisiert und automatisch auf Ihren Computer heruntergeladen, wenn Sie mit dem Internet verbunden sind.

Sie können auch Anwendungsprofile für jede Anwendung auf Ihrem Computer erstellen. Dies ist möglicherweise für neu veröffentlichte Spiele oder Anwendungen ohne Standard-Anwendungsprofil erforderlich.

## Ändern der Einstellungen für das Anwendungsprofil

- 1. Klicken Sie mit der rechten Maustaste auf den Desktop und wählen Sie NVIDIA Control Panel (NVIDIA-Systemsteuerung) aus.
- 2. Klicken Sie im Fenster NVIDIA Control Panel (NVIDIA-Systemsteuerung) auf 3D Settings (3D-Einstellungen), um die Auswahl zu erweitern (falls noch nicht erweitert) und klicken Sie anschliefsend auf Manage 3D Settings (3D-Einstellungen verwalten).
- 3. Klicken Sie in der Registerkarte Program Settings (Programmeinstellungen) auf Add (Hinzufügen) und suchen Sie durch, um die ausführbare Datei der Anwendung (.exe) auszuwählen. Sobald sie hinzugefügt wurde, können Sie die Einstellungen für diese Anwendung ändern.

Um die Einstellungen für eine spezifische Anwendung zu ändern, machen Sie die Anwendung in der Liste Select a program to customize: (Ein Programm für die individuelle Einrichtung auswählen:) ausfindig und nehmen Sie die gewünschten Änderungen vor.

ANMERKUNG: Klicken Sie für weitere Informationen zu den Optionen und Einstellungen Ø der nVidia-Systemsteuerung auf Help (Hilfe).

# Konfigurieren des BIOS

## System-Setup

Mit den Optionen des System-Setups können Sie:

- Systemkonfigurationsdaten ändern, wenn Hardware dem Laptop hinzugefügt, geändert oder entfernt wurde.
- Einstellen oder Ändern von durch den Benutzer auswählbaren Optionen.
- Die Größe des installierten Arbeitsspeichers anzeigen oder den Typ der installierten Festplatte einstellen.

Es ist empfehlenswert, die aktuellen Daten des System-Setup zu notieren, bevor Sie Änderungen im System-Setup vornehmen, um sie bei Bedarf zur Hand zu haben.

VORSICHTSHINWEIS: Die Änderung von Einstellungen in diesem Programm ist erfahrenen Computer-Anwendern vorbehalten. Bestimmte Änderungen können dazu führen, dass der Computer nicht mehr ordnungsgemäß arbeitet.

### Aufrufen des System-Setup

- 1. Schalten Sie den Laptop ein bzw. führen Sie einen Neustart durch.
- ANMERKUNG: Ein Tastaturfehler kann auftreten, wenn eine Taste auf der Tastatur **I** für einen sehr langen Zeitraum gedrückt wird. Drücken Sie die Taste <F2> so lange in gleichmäßigen Abständen, bis der System-Setup-Bildschirm angezeigt wird, um die Möglichkeit eines Tastaturfehlers auszuschließen.
- 2. Drücken Sie während des Startens des Laptops <F2> unmittelbar bevor das Logo des Betriebssystems angezeigt wird, um auf das BIOS Setup-Programm zuzugreifen. Falls während des POST (Power On Self Test, Einschaltselbsttest) ein Fehler auftritt, können Sie das BIOS Setup-Programm auch durch Drücken von <F2> aufrufen, wenn Sie dazu aufgefordert werden.
- 

ANMERKUNG: Wenn Sie zu lange warten und das Betriebssystem-Logo erscheint, warten Sie, bis der Microsoft® Windows® Desktop angezeigt wird. Fahren Sie Ihr Notebook herunter und versuchen Sie es erneut.

### Fenster des System-Setup-Programms

Das Fenster des BIOS-Setup-Dienstprogramms zeigt aktuelle oder änderbare Konfigurationsdaten Ihres Laptops an. Diese Informationen sind in fünf Menüs unterteilt: Main (Haupt), Advanced (Erweitert), Security (Sicherheit), Boot (Starten), und Exit (Beenden).

Tastenfunktionen werden am unteren Rand des Fensters für das BIOS Setup-Dienstprogramms angezeigt und Tasten werden mit ihren Funktionen innerhalb des aktiven Feldes aufgelistet.

### Optionen des System-Setup

- ANMERKUNG: Es hängt von Ihrem Computer und den installierten Geräten ab, ob die in  $\mathscr{U}$ diesem Abschnitt angegebenen Komponenten angezeigt werden, bzw. nicht genau wie aufgeführt angezeigt werden.
- $\mathbb{Z}$ ANMERKUNG: Beziehen Sie sich für die aktualisierten System-Setup-Informationen auf das Service-Handbuch unter support.dell.com/manuals.

#### Main Menu (Hauptmenü)

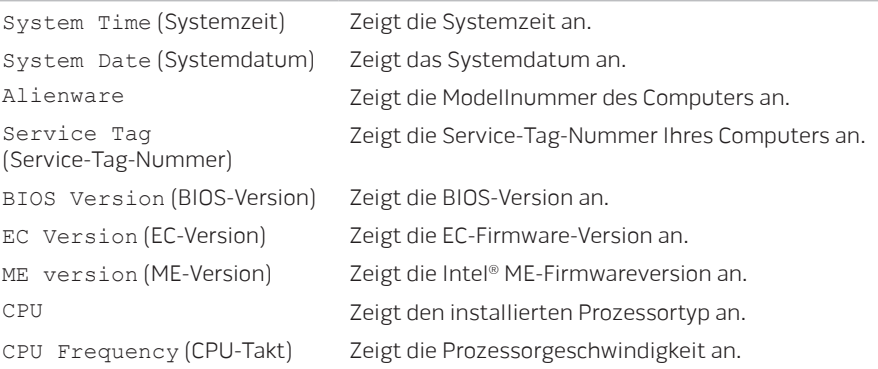

#### Main Menu (Hauptmenü)

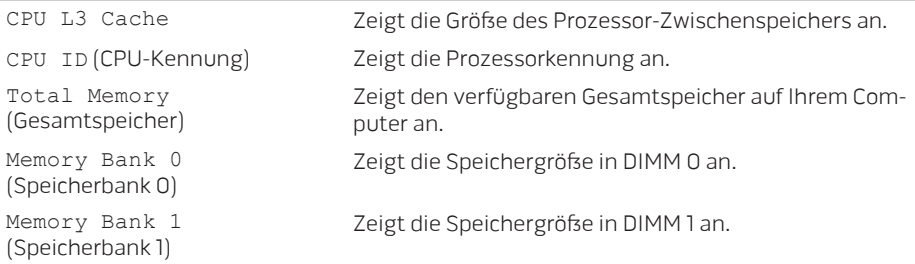

#### Menü Advanced (Erweitert)

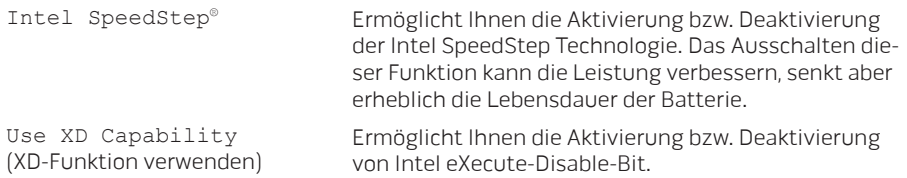

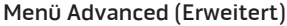

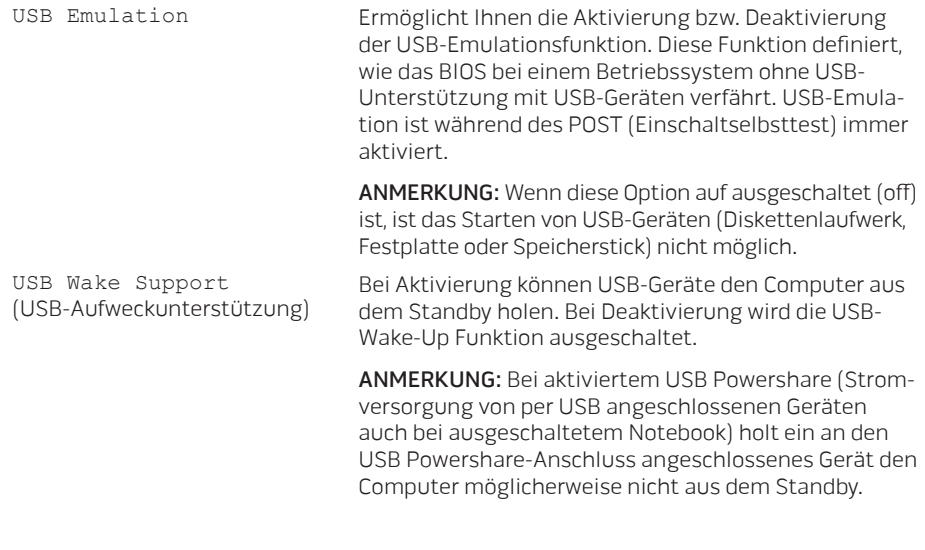

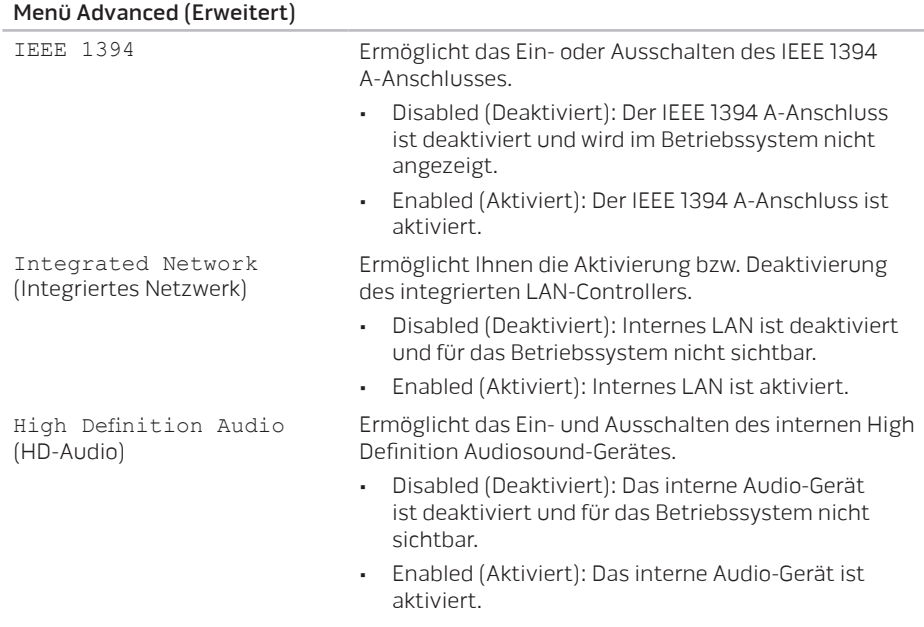

#### **KAPITEL 3: VERWENDUNG IHRES LAPTOPS**

#### Menü Advanced (Erweitert)

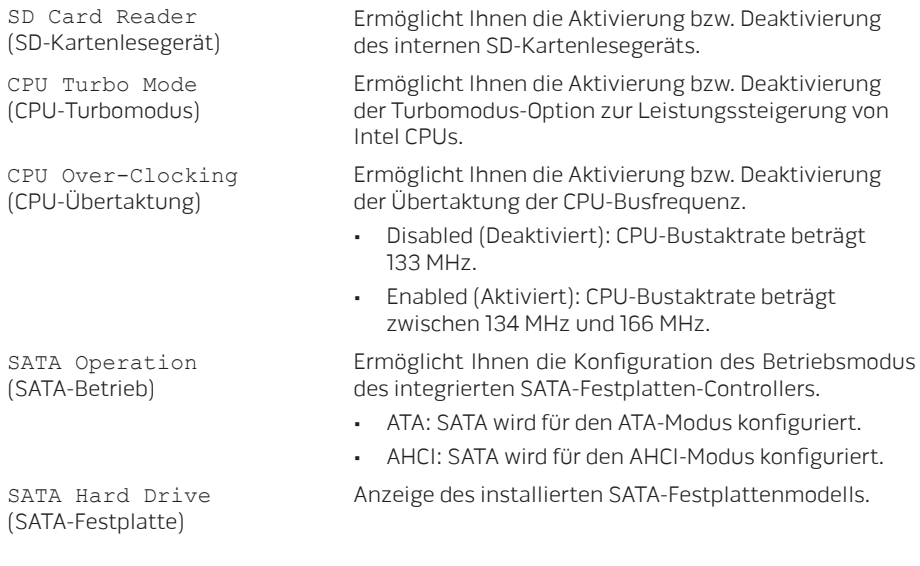

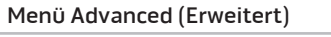

Adapter Warnings (Warnmeldungen bei best. Netzteilen) Ermöglicht Ihnen auszuwählen, ob der Computer bei Verwendung bestimmter Netzteile Warnmeldungen anzeigen soll. Diese Meldungen werden vom Computer angezeigt, wenn versucht wird, ein Netzteil mit einer Kapazität anzuschließen, die für Ihre Konfiguration zu niedrig ist. • Disabled (Deaktiviert): Keine Erkennung von nicht unterstützten Netzteilen durch das BIOS. Es werden keine Meldungen auf dem Bildschirm ausgegeben. • Enabled (Aktiviert): Erkennung von nicht unterstützter Netzteile durch das BIOS. Fehlermeldungen werden auf dem Bildschirm ausgegeben. Charger Behavior (Aufladeverhalten) Ermöglicht Ihnen das Aktivieren bzw. Deaktivieren der Akkuaufladung. USB Powershare (Stromversorgung von per USB angeschlossenen Geräten auch bei ausgeschaltetem Notebook) Ermöglicht Ihnen im Akkumodus das Aktivieren bzw. Deaktivieren von an den USB Powershare-Anschluss angeschlossenen Geräten.

#### **KAPITEL 3: VERWENDUNG IHRES LAPTOPS**

#### Menü Wireless

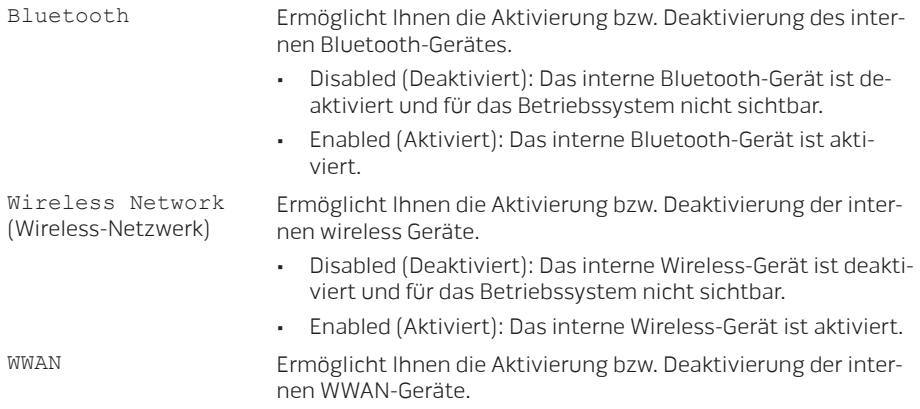

#### Menü "Security" (Sicherheit)

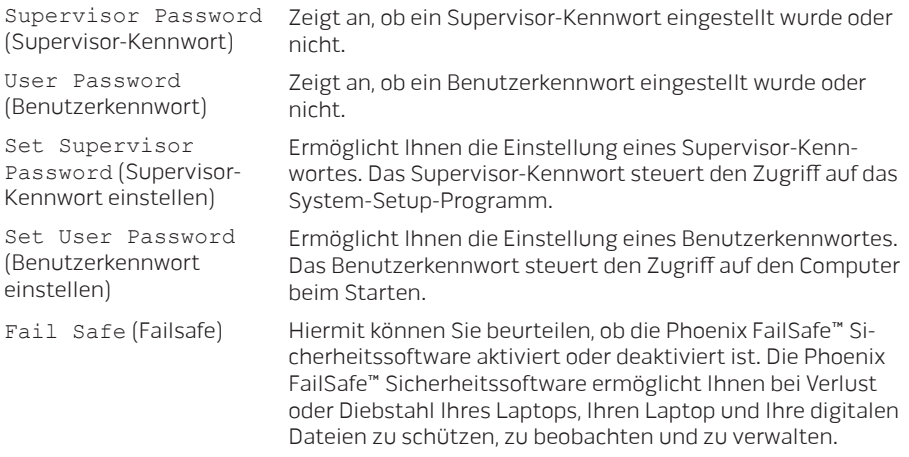

#### **KAPITEL 3: VERWENDUNG IHRES LAPTOPS**

#### Menü Boot (Start)

Verwenden Sie die Tasten <F5> oder <F6>, um die Startgerätepriorität zu ändern. Folgende Optionen stehen zur Auswahl:

- Hard Drive (Festplatte)
- USB-Storage (USB-Speicher)
- CD/DVD/BD
- Removal Devices (Wechselgeräte)
- Network (Netzwerk)

#### Menü Exit (Beenden)

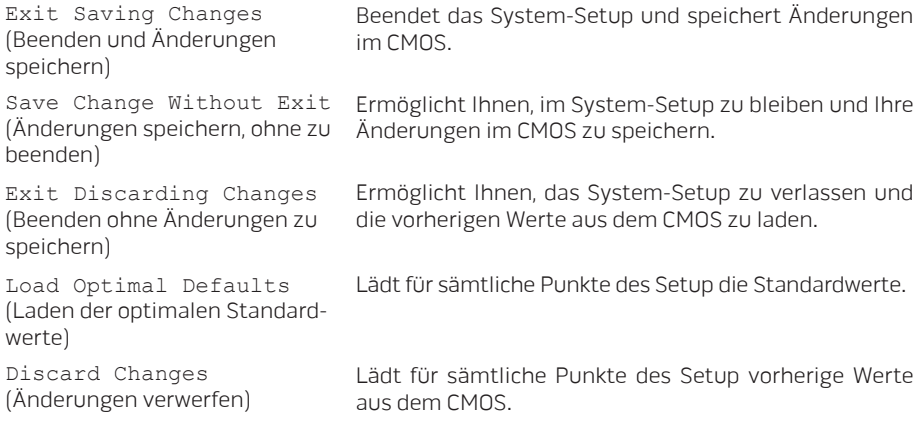

#### **KAPITEL 3: VERWENDUNG IHRES LAPTOPS**

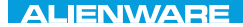

# KAPITEL 4: INSTALLIEREN UND AUSTAUSCHEN VON KOMPONENTEN **CHAPTER 4: INSTALLING AND AND ACTIVITY** REPLACING COMPONENTS

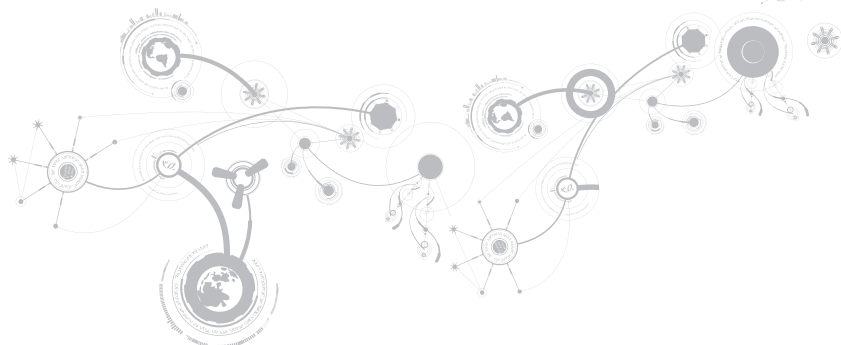

#### **KAPITEL 4: INSTALLIEREN UND AUSTAUSCHEN VON KOMPONENTEN**

Dieses Kapitel enthält Richtlinien und Anleitungen zur Erhöhung der Prozessorleistung und des Speicherplatzes durch Upgrades. Komponenten für Ihren Computer sind unter www.dell.com oder www.alienware.com erhältlich.

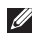

ANMERKUNG: Sehen Sie im Service-Handbuch unter support.dell.com/manuals nach, um Installationsanweisungen für alle reparierbaren/austauschbaren Komponenten zu erhalten. Von Dell und Alienware bezogene Teile werden mit spezifischen Instruktionen für den Austausch ausgeliefert.

# <span id="page-61-0"></span>Vorbereitung

Dieser Abschnitt enthält Anweisungen für das Entfernen und Installieren von Komponenten Ihres Laptops. Wenn nicht anders angegeben, wird bei jedem Verfahren vorausgesetzt, dass folgende Bedingungen zutreffen:

- Sie haben die in diesem Abschnitt unter "Ausschalten Ihres Laptops" und "Bevor Sie Arbeiten im Inneren Ihres Laptop durchführen" beschriebenen Schritte durchgeführt.
- Sie haben die mit Ihrem Laptop gelieferten Sicherheitshinweise gelesen.
- Eine Komponente kann ersetzt oder wenn sie separat erworben wurde installiert werden, indem der Entfernungsvorgang in umgekehrter Reihenfolge ausgeführt wird.

Für die in diesem Abschnitt beschriebenen Verfahren sind ggf. die folgenden Werkzeuge erforderlich:

- Kleiner Schlitzschraubenzieher
- Kreuzschlitzschraubenzieher

### <span id="page-62-0"></span>Ausschalten Ihres Computers

- VORSICHTSHINWEIS: Um Datenverluste zu vermeiden, speichern und schließen Sie alle geöffneten Dateien, und beenden Sie alle aktiven Programme, bevor Sie Ihren Laptop herunterfahren.
- 1. Speichern und schließen Sie alle geöffneten Dateien und beenden Sie alle geöffneten Programme.
- 2. Klicken Sie auf Start  $\longleftrightarrow$  Herunterfahren. Der Laptop schaltet sich aus, wenn das Herunterfahren des Betriebssystems abgeschlossen ist.
- 3. Stellen Sie sicher, dass der Laptop und alle angeschlossenen Geräte ausgeschaltet sind. Wenn sich Ihr Computer und angeschlossene Komponenten nach dem Herunterfahren des Betriebssystems nicht automatisch ausschalten, drücken und halten Sie den Netzschalter mindestens 8 - 10 Sekunden lang, bis sich der Computer ausschaltet.

### Bevor Sie Arbeiten im Inneren Ihres Computers durchführen

Die folgenden Sicherheitshinweise schützen den Computer vor möglichen Schäden und dienen der persönlichen Sicherheit des Benutzers.

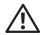

WARNUNG: Bevor Sie Arbeiten im Inneren des Laptops durchführen, lesen Sie die Sicherheitshinweise, die Ihnen mit Ihrem Computer zugestellt wurden. Weitere Best-Practice-Sicherheitsinformationen finden Sie auf der "Regulatory Compliance Homepage" unter www.dell.com/regulatory\_compliance.

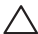

VORSICHTSHINWEIS: Gehen Sie mit Komponenten und Karten vorsichtig um. Komponenten und Kontakte auf einer Karte dürfen nicht angefasst werden. Fassen Sie eine Karte an den Kanten an. Fassen Sie Komponenten wie Prozessoren grundsätzlich an den Kanten und niemals an den Stiften an.

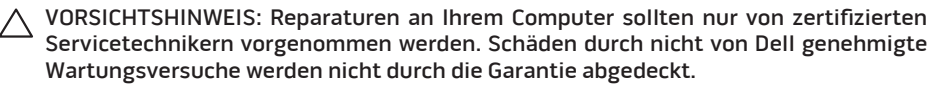

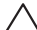

VORSICHTSHINWEIS: Um elektrostatische Entladungen zu vermeiden, erden Sie sich mittels eines Erdungsarmbandes oder durch regelmäßiges Berühren einer nicht lackierten Metallfläche (beispielsweise ein Anschluss auf der Rückseite des Computers).

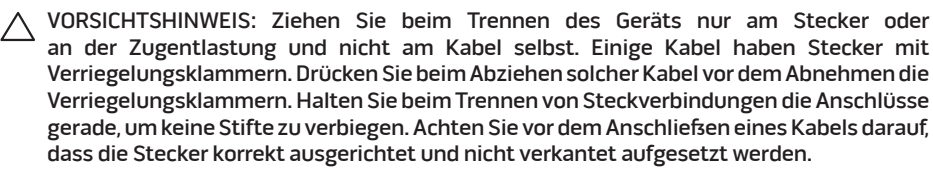

#### **KAPITEL 4: INSTALLIEREN UND AUSTAUSCHEN VON KOMPONENTEN**

#### VORSICHTSHINWEIS: Um Schäden am Computer zu vermeiden, führen Sie folgende Schritte aus, bevor die Arbeiten im Inneren des Computers begonnen werden.

- 1. Stellen Sie sicher, dass die Arbeitsoberfläche eben und sauber ist, damit die Computerabdeckung nicht zerkratzt wird.
- 2. Schalten Sie Ihren Computer aus (weitere Informationen erhalten Sie unter "Ausschalten des Computers" auf Seite [63\)](#page-62-0).

#### VORSICHTSHINWEIS: Wenn Sie ein Netzwerkkabel lösen, ziehen Sie es erst vom Computer und dann vom Netzwerkgerät ab.

- 3. Trennen Sie alle Telefon- und Netzwerkleitungen vom Laptop.
- 4. Werfen Sie etwaige installierte Karten aus dem MediaCard-Kartenleser aus, indem Sie auf sie drücken.
- 5. Trennen Sie Ihren Computer sowie alle daran angeschlossenen Geräte vom Stromnetz.
- VORSICHTSHINWEIS: Um Schäden an der Systemplatine zu verhindern, müssen Sie zunächst den Akku aus dem Akkufach entnehmen, bevor Sie Arbeiten am Innern des Laptops durchführen.
- 6. Nehmen Sie den Akku aus dem Akkufach (weitere Informationen erhalten Sie unter "Austauschen des Akkusatzes" auf Seite [66](#page-65-0)).
- 7. Drücken Sie den Netzschalter, um die Systemplatine zu erden.

## <span id="page-65-0"></span>Austauschen des Akkusatzes

Dieser Akkusatz kann einfach entfernt und ausgetauscht werden. Stellen Sie sicher, dass der Laptop vor dem Austauschen des Akkusatzes ordnungsgemäß heruntergefahren wurde.

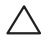

VORSICHTSHINWEIS: Um Schäden am Laptop zu verhindern, verwenden Sie ausschließlich den Akkutyp, der für diesen speziellen Alienware Computer entwickelt wurde. Verwenden Sie auch keine Akkus für andere Alienware oder Dell Laptops.

Entfernen des Akkusatzes:

- 1. Folgen Sie den Anweisungen unter "Vorbereitung" auf Seite [62.](#page-61-0)
- 2. Fahren Sie Ihren Laptop herunter.
- 3. Drehen Sie den Laptop um.
- 4. Lösen Sie die acht unverlierbaren Schrauben und nehmen Sie die Abdeckung des Computersockels ab.

#### **KAPITEL 4: INSTALLIEREN UND AUSTAUSCHEN VON KOMPONENTEN**

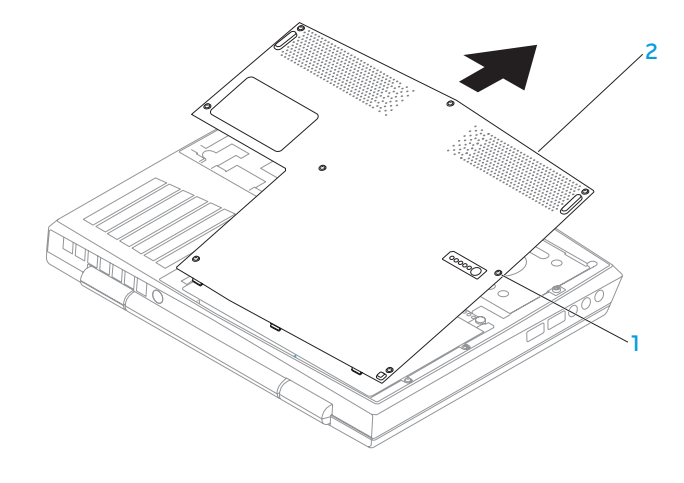

1 Unverlierbare Schrauben (8) 2 Computersockel

#### **KAPITEL 4: INSTALLIEREN UND AUSTAUSCHEN VON KOMPONENTEN**

- 5. Entfernen Sie die zwei Schrauben, mit denen der Akkusatz am Computersockel befestigt ist.
- 6. Trennen Sie das Akkusatzkabel vom Anschluss auf der Systemplatine.
- 7. Heben und schieben Sie den Akkusatz aus dem Computer.

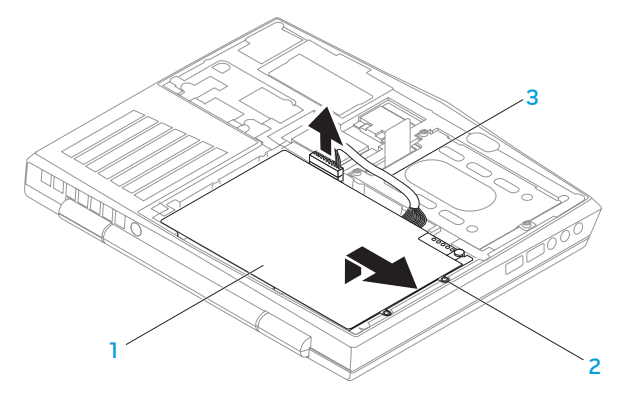

1 Akkusatz 3 Akkusatzkabel

#### 2 Schrauben (2)

Führen Sie die Schritte zum Entfernen des Akkusatzes in umgekehrter Reihenfolge aus, um den Akkusatz auszutauschen.

# Upgrade oder Austausch des Speichers

Ihr Laptop ist mit einer konfigurierbaren Speichereinheit ausgerüstet. Zum Aufrüsten stehen Speichermodulsockel nach Industriestandard JEDEC PC3-8500/PC3-10600 (DDR3) SODIMM zur Verfügung. Die unten stehende Tabelle erläutert alle Möglichkeiten, die zur Konfiguration des Systemspeichers zur Verfügung stehen.

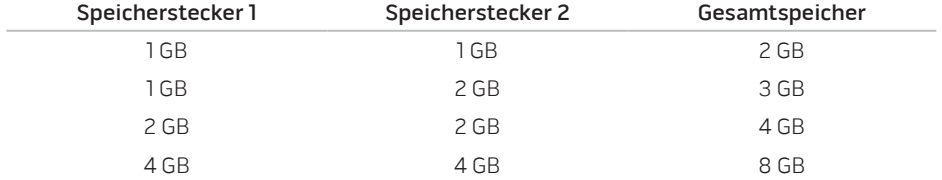

## Entfernen der Speichermodule

- 1. Folgen Sie den Anweisungen unter "Vorbereitung" auf Seite [62.](#page-61-0)
- 2. Entfernen Sie den Akku (weitere Informationen erhalten Sie im Abschnitt "Austauschen des Akkusatzes" auf Seite [66\)](#page-65-0).
- 3. Drücken Sie die Schnappverschlüsse des Speichermodulanschlusses vorsichtig mit den Fingerspitzen auseinander, bis das Modul herausspringt.
- 4. Entfernen Sie das Speichermodul.

#### **KAPITEL 4: INSTALLIEREN UND AUSTAUSCHEN VON KOMPONENTEN**

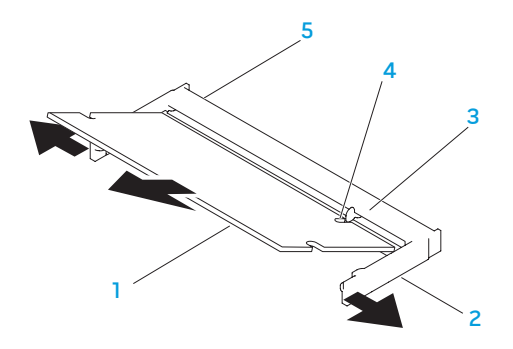

- 1 Speichermodul 1 4 Kerbe
- 
- Klammer
- 
- 2 Schnappverschluss (2) 5 Speichermodulanschluss

#### **KAPITEL 4: INSTALLIEREN UND AUSTAUSCHEN VON KOMPONENTEN**

Führen Sie die Schritte zum Entfernen der Speichermodule in umgekehrter Reihenfolge aus, um die Speichermodule auszutauschen. Richten Sie die Kerbe des Speichermoduls mit der Klammer des Steckplatzes aus, während Sie das Speichermodul einsetzen.

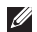

ANMERKUNG: Wenn in zwei Steckplätzen Speichermodule installiert werden sollen, muss zuerst ein Speichermodul im unteren Steckplatz und danach das zweite Speichermodul im oberen Steckplatz installiert werden.

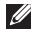

ANMERKUNG: Falls das Speichermodul nicht ordnungsgemäß installiert wurde, startet der Computer unter Umständen nicht.
# Upgrade oder Austausch der Festplattenbaugruppe

Ihr Laptop ist mit einem Festplattensockel ausgestattet.

# Festplattenlaufwerk entfernen

- 1. Folgen Sie den Anweisungen unter "Vorbereitung" auf Seite [62.](#page-61-0)
- 2. Entfernen Sie den Akku (weitere Informationen erhalten Sie im Abschnitt "Austauschen des Akkusatzes" auf Seite [66\)](#page-65-0).
- 3. Lösen Sie die drei unverlierbaren Schrauben auf der Festplattenbaugruppe.
- 4. Schieben und heben Sie mithilfe der Zuglasche die Festplattenbaugruppe, um sie von dem Systemplatinenanschluss zu trennen.
- 5. Heben Sie die Festplattenbaugruppe aus dem Computersockel heraus.

#### **KAPITEL 4: INSTALLIEREN UND AUSTAUSCHEN VON KOMPONENTEN**

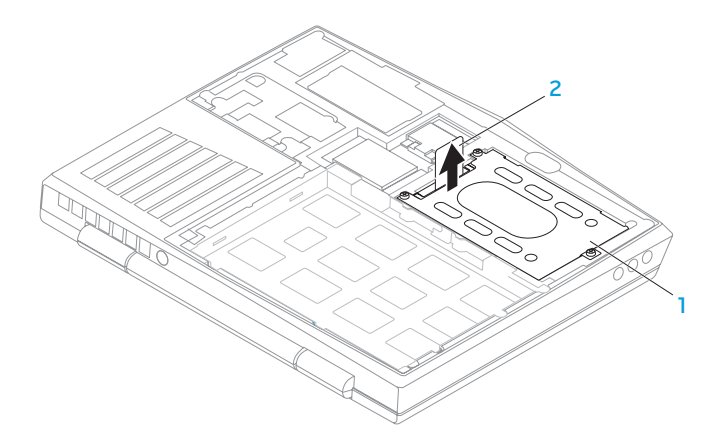

### 1 Festplatte 2 Zuglasche

- 6. Entfernen Sie die vier Schrauben zur Sicherung der Festplatte an den Festplattenlaufwerkhalterung.
- 7. Heben Sie die Festplattenlaufwerkhalterung entsprechend der Abbildung.

### **KAPITEL 4: INSTALLIEREN UND AUSTAUSCHEN VON KOMPONENTEN**

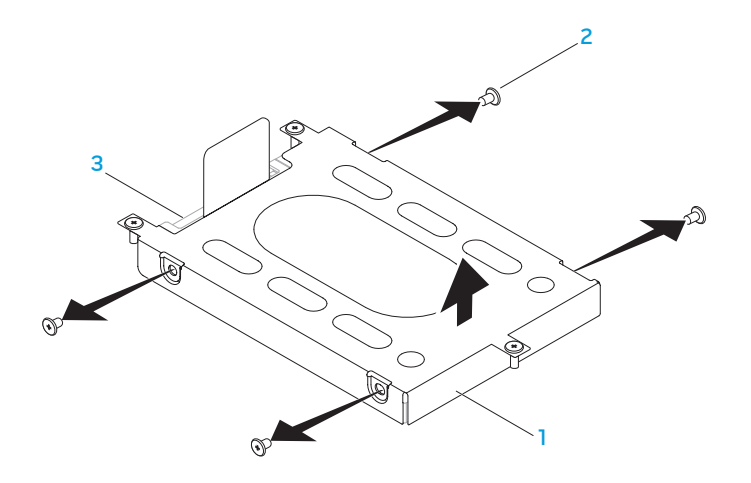

1 Festplattenlaufwerkhalterung 3 Festplatte

Schrauben (4)

### **KAPITEL 4: INSTALLIEREN UND AUSTAUSCHEN VON KOMPONENTEN**

8. Entfernen Sie den Interposer der Festplatte.

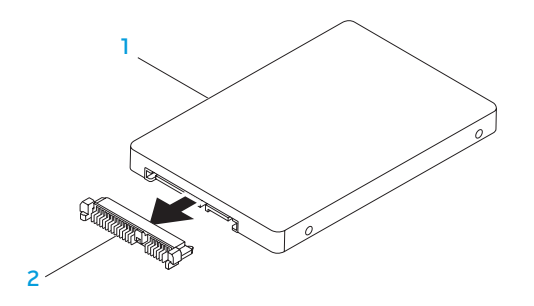

### 1 Festplatte 2 Interposer

Führen Sie die Schritte zum Entfernen der Festplatte in umgekehrter Reihenfolge aus, um die Festplatte auszutauschen.

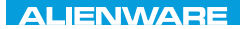

## CHARTE X CONDETA 13 TO A TUXA

# KAPITEL 5: FEHLERBEHEBUNG

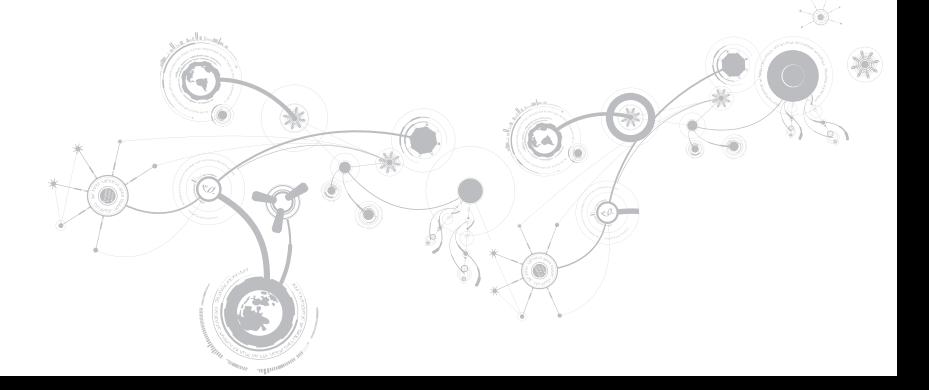

# Grundsätzliche Tipps und Hinweise

- Computer lässt sich nicht einschalten: Ist Ihr Netzadapterkabel sicher mit einer funktionierenden Steckdose verbunden? Stellen Sie bei Anschluss an eine Steckerleiste sicher, dass die Steckerleiste auch tatsächlich funktioniert.
- Verbindungen: Überprüfen Sie sämtliche Kabel, um sicherzustellen, dass nirgends lose Verbindungen vorhanden sind.
- Energiesparmaßnahmen: Stellen Sie sicher, dass sich Ihr Computer nicht im Ruhemodus oder Standby-Modus befindet, indem Sie den Netzschalter für weniger als 4 Sekunden drücken. Die Energiestatus-Anzeige blendet im Standby-Modus von blau auf unbeleuchtet über; im Ruhezustand ist sie deaktiviert.
- Helligkeit: Überprüfen und stellen Sie die Helligkeit des Bildschirms ein, indem Sie die Tastenkombinationen <Fn><F4> oder <Fn><F5> drücken.
- Bildschirmauswahl: Drücken Sie die Tastenkombination <Fn><F1>, um sicherzustellen, dass der Computer nicht auf "Nur externe" Anzeige eingestellt ist.
- Verwenden Sie ausschließlich das folgende Netzteil zusammen mit Ihrem Laptop.

# Datensicherung und allgemeine Wartung

- Sichern Sie Ihre wichtigen Daten immer auf regelmäßiger Basis und bewahren Sie Kopien Ihres Betriebssystems und von Software sicher auf. Vergessen Sie nicht, die Seriennummern zu notieren, wenn Sie diese außerhalb ihrer Originalverpackungen aufbewahren z. B in einer CD-Tasche.
- Führen Sie so oft wie möglich Wartungsprogramme aus. Sie können diese Programme eventuell so einstellen, dass sie zu Uhrzeiten ausgeführt werden, zu denen Sie Ihren Computer nicht verwenden. Sie können hierfür die von Ihrem Betriebssystem bereitgestellten Programme einsetzen, oder noch leistungsfähigere, spezialisierte Programme kaufen.
- Notieren Sie sich Ihre Kennwörter und bewahren Sie diese sicher auf (nicht in der Nähe des Computers). Dies ist besonders dann wichtig, wenn Sie sich dafür entscheiden, das BIOS Ihres Computers oder Ihr Betriebssystem durch ein Kennwort zu schützen.
- Dokumentieren Sie die wichtigsten Einstellungen, wie beispielsweise Netzwerk-, DFÜ-, E-Mail- und Interneteinstellungen.

#### **KAPITEL 5: FEHLERBEHEBUNG**

## **Bitte behalten Sie beim Beheben von Störungen Ihres Computers die folgenden Sicherheitshinweise im Gedächtnis:**

- Berühren Sie ein unlackiertes Gehäuseteil, bevor Sie jegliche internen Komponenten des Computers anfassen. Dadurch wird jedwede statische Elektrizität sicher entladen, die Ihren Computer ansonsten beschädigen könnte.
- Schalten Sie Ihren Computer und jegliche damit verbundenen Periphergeräte aus.
- Trennen Sie jegliche Peripheriegeräte von Ihrem Computer.

### **Überprüfen Sie Folgendes:**

- Stellen Sie sicher, dass das Netzkabel ordnungsgemäß an Ihren Computer und an eine geerdete, dreiadrige Netzsteckdose angeschlossen ist. Stellen Sie sicher, dass die Netzsteckdose funktioniert.
- Stellen Sie sicher, dass die unterbrechungsfreie Stromversorgung (USV) bzw. die Steckerleiste eingeschaltet ist (falls vorhanden).
- Wenn Ihre Peripheriegeräte (z. B. Tastatur, Maus, Drucker, etc.) nicht funktionieren, vergewisserns Sie sich, dass alle Kabel sicher verbunden sind.
- Wenn Sie vor Auftreten des Problems irgendwelche Computerkomponenten hinzugefügt oder entfernt haben, dann überprüfen Sie, ob Sie die Vorgehensweisen zur Installation oder zur Entfernung ordnungsgemäß durchgeführt haben.
- Wenn eine Fehlermeldung auf dem Bildschirm ausgegeben wird, schreiben Sie bitte die exakte Fehlermeldung auf, bevor Sie den technischen Support von Alienware anrufen, um Unterstützung bei der Diagnose und Behebung Ihres Problems zu erhalten.
- Wenn ein Fehler in einem speziellen Programm auftritt, dann lesen Sie in der Programmdokumentation nach.

# Software-Diagnoseprogramme Systemtest vor Hochfahren des Computers (PSA, Pre-Boot System Assessment)

Der Computer führt die Überprüfung vor dem Systemstart (PSA) durch, d. h. eine Reihe von Tests der Systemplatine, Tastatur, Anzeige, Speicher, Festplatte etc.

Aufrufen von PSA:

- 1. Schalten Sie den Computer ein bzw. führen Sie einen Neustart durch.
- 2. Laptop herunterfahren und erneut starten. Wenn das Alienware-Logo angezeigt wird, drücken Sie sofort auf die Taste <F12>.
- **M**

ANMERKUNG: Wenn Sie zu lange warten und das Betriebssystem-Logo erscheint, warten Sie, bis der Microsoft® Windows®-Desktop angezeigt wird. Fahren Sie Ihren Computer herunter und versuchen Sie es erneut.

3. Wählen Sie im Startmenü Diagnose aus und drücken Sie <Enter>.

Beantworten Sie alle Fragen, die während der Überprüfung angezeigt werden.

- Wird bei einer Komponente eine Fehlfunktion festgestellt, unterbricht der Computer die Überprüfung und gibt einen Signalton aus. Um die Überprüfung zu unterbrechen und den Computer neu zu starten, drücken Sie <n>. Um mit dem nächsten Test fortzufahren, drücken Sie <y>. Um die Komponente, bei der eine Fehlfunktion aufgetreten ist, erneut zu testen, drücken Sie <r>.
- Werden bei der Überprüfung vor dem Systemstart Fehlfunktionen festgestellt, notieren Sie sich die Fehlercodes und nehmen Sie Kontakt mit Dell auf (beziehen Sie sich für Ein-zelheiten auf "KONTAKTAUFNAHME ZU ALIENWARE" auf Seite [121\)](#page-120-0).

Wenn die Überprüfung vor dem Systemstart vollständig abgeschlossen wurde, wird diese Meldung angezeigt "Do you want to run the remaining memory tests? This will take about 30 minutes or more. Do you want to continue? (Recommended)." ("Wollen Sie die verbleibenden Speichertests ausführen? Dies nimmt etwa 30 Minuten oder mehr in Anspruch. Wollen Sie fortfahren? (Empfohlen).")

Wenn Speicherprobleme auftreten, drücken Sie <y>; andernfalls drücken Sie <n>. Die folgende Meldung wird angezeigt: "Pre-boot System Assessment complete." ("Systemtest vor Hochfahren des Computers abgeschlossen.")

Drücken Sie <o>, um Ihren Computer neu zu starten.

# Alienware® Diagnose

- **M** 
	- ANMERKUNG: Laden Sie Dell Treiber und Dienstprogramme von My DELL Downloads (**downloadstore.dell.com/media**) herunter und erstellen Sie Ihre eigenen Sicherungsdatenträger.

Wenn Sie ein technisches Problem mit Ihrem Alienware Laptop haben, führen Sie die Alienware Diagnose aus, bevor Sie sich wegen technischer Unterstützung an Alienware wenden. Wir empfehlen Ihnen, diese Anweisungen vor Beginn der Arbeiten auszudrucken.

ANMERKUNG: Sichern Sie vor dem Starten der Systemwiederherstellung alle Ihre  $\mathscr{M}$ Daten.

Überprüfen Sie die Konfigurationsdaten Ihres Laptops und stellen Sie sicher, dass das zu testende Gerät im System-Setup angezeigt wird und aktiv ist. Starten Sie Alienware-Diagnose von der Backup-Disc aus.

## Alienware-Diagnose starten

- $\mathscr{Q}$ 
	- ANMERKUNG: Ihr Computer hat kein internes optisches Laufwerk. Verwenden Sie ein externes optisches Laufwerk oder ein externes Speichergerät für die Verfahren, bei denen Discs verwendet werden.
- 1. Legen Sie die von Ihnen erstellte Drivers and Utilities-Backup-Disc ein.
- 2. Laptop herunterfahren und erneut starten. Wenn das Alienware-Logo angezeigt wird, drücken Sie sofort auf die Taste <F12>.
- ANMERKUNG: Wenn Sie zu lange warten und das Betriebssystem-Logo erscheint, warten Sie, bis der Microsoft® Windows®-Desktop angezeigt wird. Fahren Sie Ihren Computer herunter und versuchen Sie es erneut.
- $\mathscr{U}$ ANMERKUNG: Mit den nächsten Schritten wird die Startreihenfolge nur für einen Startvorgang geändert. Beim nächsten Systemstart startet der Computer entsprechend den im System-Setup-Programm spezifizierten Geräten.
- 3. Wenn die Startgeräteliste angezeigt wird, markieren Sie CD/DVD/CD-RW und drücken Sie die <Eingabetaste>.
- 4. Wählen Sie Boot from CD-ROM (Von CD-ROM starten) aus dem angezeigten Menü aus und drücken Sie die <Eingabetaste>.
- 5. Wählen Sie Alienware Diagnostics aus der nummerierten Liste aus. Wählen Sie die für Ihren Computer zutreffende Version aus, wenn mehrere Versionen aufgelistet werden.

#### **KAPITEL 5: FEHLERBEHEBUNG**

- 6. Wenn das Hauptmenü Main Menu von Alienware Diagnostics angezeigt wird, wählen Sie den gewünschten Test aus.
- $\mathscr{U}$ 
	- ANMERKUNG: Machen Sie genaue Notizen von allen Fehlercodes und Problembeschreibungen, und befolgen Sie die Anweisungen auf dem Bildschirm.
- 7. Schließen Sie nach Abschluss aller Tests das Testfenster, um zum Alienware Diagnostics Hauptmenü zurückzukehren.
- 8. Nehmen Sie die Backup-Disc aus dem Laufwerk, und schließen Sie das Fenster Hauptmenü, um Alienware Diagnostics zu beenden und den Computer neu zu starten.

# Lösungen zu häufigen Problemen

## System

## Der POST des Computers schlägt fehl

Der Computer-POST (Power On Self Test, Einschaltselbsttest) testet den Computer, um sicherzustellen, dass dieser die notwendigen Systemvoraussetzungen erfüllt und sämtliche Hardware ordnungsgemäß funktioniert, ehe der verbleibende Teil des Startvorgangs gestartet wird. Wenn der Computer den POST besteht, wird der Startvorgang normal fortgesetzt. Wenn der Computer den POST jedoch nicht besteht, erzeugt er einen einzelnen Signalton, um darauf hinzuweisen, dass ein allgemeiner Fehler vorliegt, und es wird eine Fehlermeldung angezeigt. Kontaktieren Sie den Technischen Support von Alienware (beziehen Sie sich für Einzelheiten auf "KONTAKTAUFNAHME ZU ALIENWARE" auf Seite [121](#page-120-0)).

## Der Computer reagiert nicht mehr oder es wird ein blauer Bildschirm angezeigt

### VORSICHT: Wenn Sie das Betriebssystem nicht ordnungsgemäß herunterfahren, können Daten verloren gehen.

Wenn das Drücken einer Taste auf der Tastatur oder das Bewegen der Maus keine Reaktion hervorruft, halten Sie den Netzschalter mindestens sechs Sekunden lang gedrückt, bis der Computer sich ausschaltet. Starten Sie den Computer dann neu.

- $\mathscr{U}$
- ANMERKUNG: CheckDisk wird möglicherweise nach dem Neustart des Computers ausgeführt. Befolgen Sie die Anleitungen auf dem Bildschirm.

## Ein Programm reagiert nicht mehr oder stürzt wiederholt ab

#### Beenden Sie das Programm:

- 1. Drücken Sie gleichzeitig die folgenden Tasten: <Strg><Umschalt><Esc>.
- 2. Klicken Sie auf die Registerkarte **Anwendungen** und wählen Sie dann das Programm aus, das nicht mehr reagiert.
- 3. Klicken Sie auf Task beenden.

Überprüfen Sie die Software-Dokumentation.

Deinstallieren Sie gegebenenfalls das Programm und installieren Sie es anschließend erneut.

## Ein Programm ist auf eine frühere Version des Microsoft® Windows® -Betriebssystems ausgelegt.

#### Führen Sie den Programmkompatibilitäts-Assistenten aus:

Der Programmkompatibilitäts-Assistent konfiguriert ein Programm so, dass es in einer Umgebung ausgeführt wird, die einer früheren Version der Microsoft Windows Betriebssystemumgebungen ähnlich ist.

- 1. Klicken Sie auf Start → Systemsteuerung→ Programme→ Programme ändern oder entfernen→ Ältere Programme mit dieser Windows-Version verwenden.
- 2. Klicken Sie im Begrüfsungsbildschirm auf Weiter. Befolgen Sie die Anleitungen auf dem Bildschirm.

## Andere Softwareprobleme

Sichern Sie sofort Ihre Dateien

Verwenden Sie ein Virentestprogramm, um die Festplatte, Disketten- und CD-Laufwerke auf Viren zu überprüfen

Speichern und schließen Sie alle geöffneten Dateien oder Programme und fahren Sie Ihren Computer über das Start-Menü herunter

#### Überprüfen Sie den Computer auf Spyware:

Wenn die Leistung Ihres Computers gering ist, Ihr Computer regelmäßig Popup-Meldungen anzeigt oder Sie Probleme haben, sich mit dem Internet zu verbinden, könnte Ihr Computer von Spyware befallen sein. Benutzen Sie ein Anti-Virus Programm, das einen Anti-Spyware Schutz hat (Ihr Programm braucht möglicherweise eine Aktualisierung), um den Computer zu scannen und die Spyware zu entfernen.

#### Führen Sie das PSA-Diagnoseprogramm aus:

Wenn alle Tests erfolgreich ausgeführt wurden, liegt der Fehler in der Software begründet.

#### Lesen Sie die Dokumentation zu dem jeweiligen Programm oder setzen Sie sich mit dem Hersteller der Software in Verbindung.

- Stellen Sie sicher, dass das Programm mit dem auf Ihrem Computer installierten Betriebssystem kompatibel ist.
- Stellen Sie sicher, dass Ihr Computer die Mindest-Hardware-Anforderungen erfüllt, die für die Software erforderlich sind. Informationen dazu finden Sie in der Software-Dokumentation.
- Stellen Sie sicher, dass das Programm ordnungsgemäß installiert und konfiguriert wurde.
- Stellen Sie sicher, dass die Gerätetreiber nicht mit dem Programm in Konflikt stehen.
- Deinstallieren Sie gegebenenfalls das Programm und installieren Sie es anschließend erneut.

# Probleme mit der Festplatte

## Den Computer vor dem Einschalten abkühlen lassen

Eine überhitzte Festplatte kann das Starten des Betriebssystems verhindern. Lassen Sie den Computer auf Zimmertemperatur abkühlen, bevor Sie ihn einschalten.

## Festplattenprüfung ausführen

- 1. Klicken Sie auf Start  $\bigoplus$   $\rightarrow$  Computer.
- 2. Klicken Sie mit der rechten Maustaste auf das **Inkale Laufwerk C:**
- 3. Klicken Sie auf Eigenschaften→ Extras→ Jetzt prüfen. Wenn das Fenster Benutzerkontenschutz angezeigt wird, klicken Sie auf Weiter.

Befolgen Sie die Anleitungen auf dem Bildschirm.

# Speicher

## Beim Start werden Speicherfehler erkannt

- Vergewissern Sie sich, dass die Speichermodule korrekt und richtig herum sitzen. Setzen Sie die Speichermodule gegebenenfalls erneut ein (siehe "Upgrade oder Austausch des Speichers" auf Seite [69\)](#page-68-0).
- Speichermodule müssen bei Computern, die Dual-Channel Speicherkonfiguration verwenden paarweise installiert werden. Falls Sie Unterstützung benötigen, kontaktieren Sie bitte den Technischen Support von Alienware (beziehen Sie sich für weitere Informa-tionen auf "KONTAKTAUFNAHME ZU ALIENWARE" auf Seite [121](#page-120-0)).

#### **KAPITEL 5: FEHLERBEHEBUNG**

# Bildschirm

## Wenn auf dem Bildschirm keine Anzeige erscheint

ANMERKUNG: Wenn Sie ein Programm verwenden, das eine höhere Auflösung erfordert, als von Ihrem Computer unterstützt wird, empfiehlt Dell, einen externen Monitor an den Computer anzuschließen.

#### Der Bildschirm befindet sich möglicherweise im Stromsparmodus:

Drücken Sie eine Taste auf der Tastatur oder drücken Sie den Betriebsschalter, um den normalen Betrieb wieder aufzunehmen.

#### Bildschirmanzeige umschalten:

Wenn ein externer Monitor an den Computer angeschlossen ist, drücken Sie die Tastenkombination <Fn><F1>, um die Anzeige auf den integrierten Bildschirm umzuschalten.

## Stromversorgung

## Beim Drücken des Betriebsschalters schaltet der Computer nicht ein

- Wenn das Netzteilkabel an einen Überspannungsschutz oder an eine unterbrechungsfreie Stromversorgung (USV) angeschlossen ist, dann stellen Sie sicher, dass der Überspannungsschutz bzw. die USV sicher mit einer Steckdose verbunden wurde, eingeschaltet ist und fehlerfrei arbeitet.
- Überprüfen Sie, dass die Wandsteckdose ordnungsgemäß funktioniert, indem Sie ein anderes Gerät daran testen von dem Sie wissen, dass es funktioniert, wie beispielsweise ein Radio oder eine Lampe. Wenn die Wandsteckdose nicht funktioniert, setzen Sie sich mit einem Elektriker bzw. mit Ihrem Stromversorger in Verbindung, um weitere Unterstützung zu erhalten.
- Wenn das Problem weiterhin besteht, kontaktieren Sie den Support von Alienware (beziehen Sie sich für Einzelheiten auf "KONTAKTAUFNAHME ZU ALIENWARE" auf Seite [121\)](#page-120-0).

### **KAPITEL 5: FEHLERBEHEBUNG**

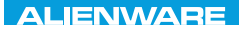

 $\triangle$ XVCX $\theta$ E $\odot$   $\triangle$   $\triangle$   $\triangle$   $\theta$  $\theta$  $\overline{I}$   $\theta$   $\overline{I}$   $\theta$   $\overline{I}$   $\theta$   $\overline{I}$   $\theta$   $\overline{I}$ 

# KAPITEL 6: SYSTEMWIEDERHERSTELLUNG

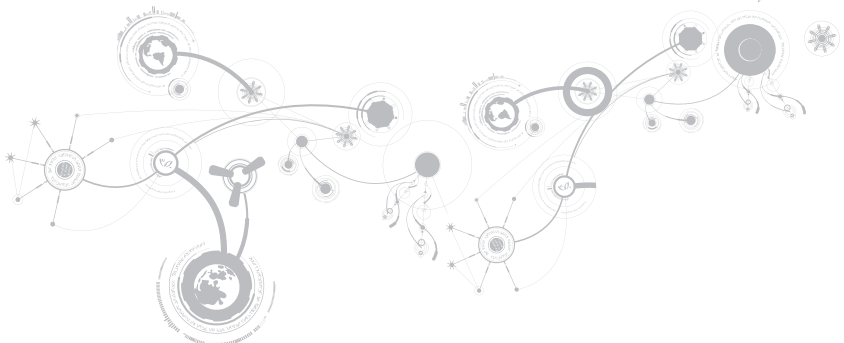

# Wiederherstellungsoptionen

Ihr Computer verfügt über die folgenden Systemwiederherstellungsoptionen:

- Betriebssystem-Neuinstallationsdatenträger Enthält den Datenträger für die Installation des Betriebssystems.
- Dell DataSafe Local Dell DataSafe Local ist auf Ihrem Computer vorinstalliert (weitere Informationen erhalten Sie im Abschnitt "Dell DataSafe Local Backup" auf Seite [97](#page-96-0)).
- Dell DataSafe Online Dell DataSafe Online ist ein Online-Daten-Backupservice (Weitere Informationen finden Sie im Abschnitt "Dell DataSafe Online Backup" auf Seite [99](#page-98-0)).
- Systemtreiber Sie können die neuesten Treiber und Software für Ihren Computer auch unter support.dell.comherunterladen.
- Systemanwendungen einige Programme, die auf dem Computer vorinstalliert sind, enthalten keine Backup-CD/DVD. Diese Software ist unter My Dell Downloads (downloadstore.dell.com/media) erhältlich.
- ANMERKUNG: My Dell Downloads steht möglicherweise nicht in allen Regionen zur  $\mathscr N$ Verfügung.

## <span id="page-96-0"></span>Dell DataSafe Local Backup

Dell DataSafe Local Backup ist eine Sicherungs- und Wiederherstellungsanwendung zur Wiederherstellung Ihres Computers, wenn Sie durch einen Virus Daten verlieren, versehentlich wichtige Dateien oder Ordner löschen oder Ihre Festplatte ausfällt.

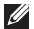

ANMERKUNG: Ein USB-Schlüssel mit einer Mindestspeicherkapazität von 8 GB ist zum Erstellen eines vollständigen Backups erforderlich.

Mit dieser Anwendung können Sie:

- Dateien und Ordner wiederherstellen
- Ihre Festplatte wieder in den Betriebszustand versetzen, in dem sie sich befand, als Sie den Computer erworben haben, ohne die vorhandenen persönlichen Dateien und Daten zu löschen

Sicherungskopien planen:

- 1. Doppelklicken Sie auf das Symbol Dell DataSafe Local (2) auf der Taskleiste.
- 2. Wählen Sie Full System Backup (vollständige Systemsicherung), um eine automatische Sicherung aller Ihrer Daten auf dem Computer zu planen.

### **KAPITEL 6: SYSTEMWIEDERHERSTELLUNG**

Wiederherstellen von Daten:

- 1. Schalten Sie Ihren Computer aus.
- 2. Trennen Sie alle Geräte vom Computer (USB-Laufwerk, Drucker, etc.) und entfernen Sie vor kurzem installierte interne Hardware.
- ANMERKUNG: Trennen Sie den Monitor, die Tastatur, Maus und das Netzkabel nicht ab.  $\mathscr{M}$
- 3. Schalten Sie Ihren Computer ein.
- 4. Sobald das Alienware Logo angezeigt wird, drücken Sie mehrere Male <F8>, um auf das Fenster Erweiterte Startoptionen zuzugreifen.
- ANMERKUNG: Wenn Sie zu lange warten und das Betriebssystem-Logo erscheint, warten  $\mathscr{U}$ Sie, bis der Microsoft® Windows®-Desktop angezeigt wird. Fahren Sie Ihren Computer herunter und versuchen Sie es erneut.
- 5. Wählen Sie Computer reparieren aus.
- 6. Wählen Sie Dell Factory Image Recovery und DataSafe Optionen aus und halten Sie sich an die Anweisungen auf dem Bildschirm.
- ANMERKUNG: Die Wiederherstellung kann eine Stunde oder länger dauern. Dies hängt  $\mathscr{U}$ von der Menge der wiederherzustellenden Daten ab.
- ANMERKUNG: Weitere Information über Dell DataSafe Local Backup, erhalten Sie in der  $\mathscr N$ Knowledge Base im Artikel 353560 unter support.dell.com.

# <span id="page-98-0"></span>Dell DataSafe Online-Backup

ANMERKUNG: Dell DataSafe Online-Backup steht möglicherweise nicht in allen Regionen zur Verfügung.

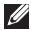

ANMERKUNG: Eine Breitbandverbindung wird für schnelles Hoch- und Herunterladen empfohlen.

Dell DataSafe Online ist ein automatischer Backup- und Wiederherstellungsservice, mit dem Sie Ihre Daten und andere wichtige Dateien vor Katastrophenereignissen, wie z. B. Diebstahl, Feuer oder Naturkatastrophen, schützen können. Sie können auf den Service auf Ihrem Computer zugreifen, indem Sie ein kennwortgeschütztes Benutzerkonto verwenden.

Weitere Informationen erhalten Sie unter delldatasafe.com.

Sicherungskopien planen:

- Doppelklicken Sie auf das Symbol Dell DataSafe Online ( $\dot{Q}$ ) auf der Taskleiste.
- 2. Befolgen Sie die auf dem Bildschirm angezeigten Anweisungen.

### **KAPITEL 6: SYSTEMWIEDERHERSTELLUNG**

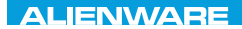

## CJEANVANANANCO GALWA 3 INNJWA-

# KAPITEL 7: TECHNISCHE ANGABEN

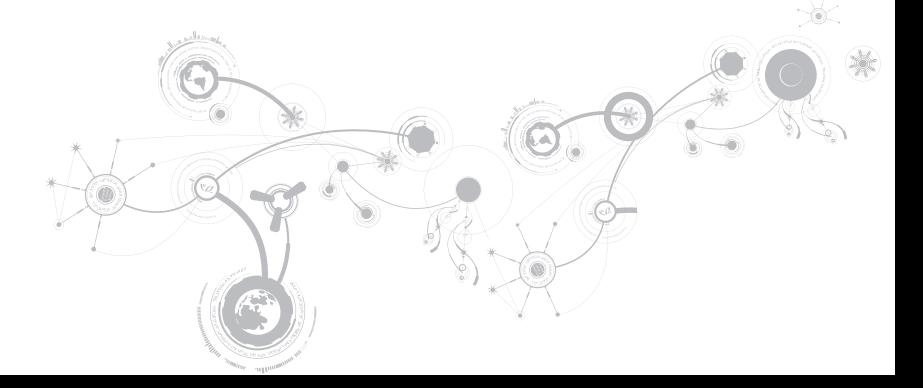

### Computer Model

Alienware M11x-R2

### Dimensions

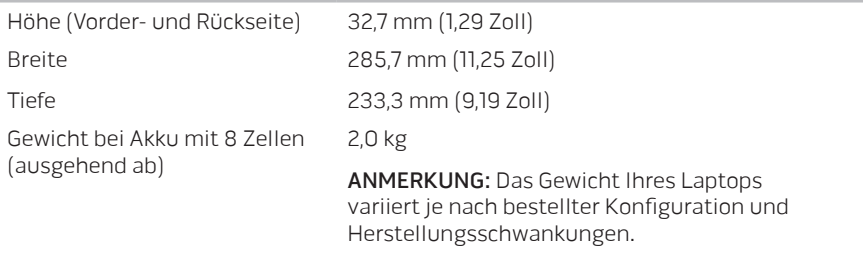

### **KAPITEL 7: TECHNISCHE ANGABEN**

## Prozessor und System-Chipsatz

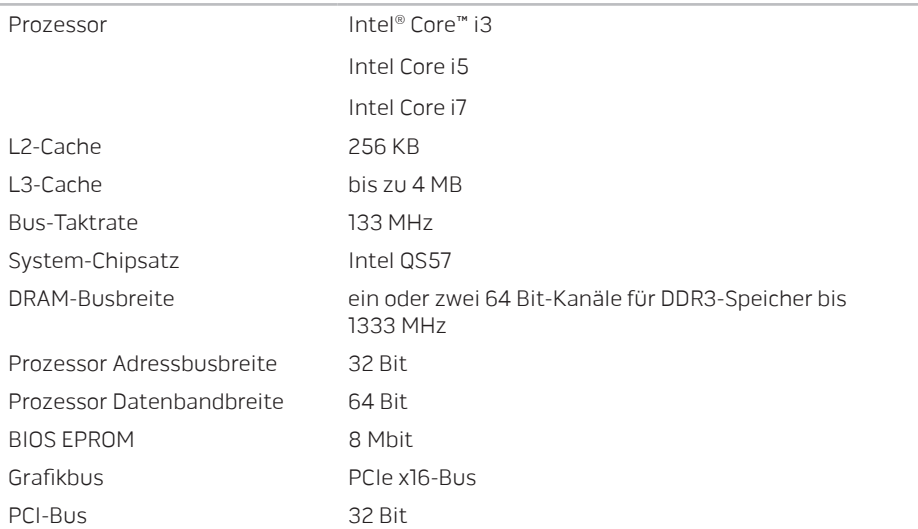

### **KAPITEL 7: TECHNISCHE ANGABEN**

### Speicher

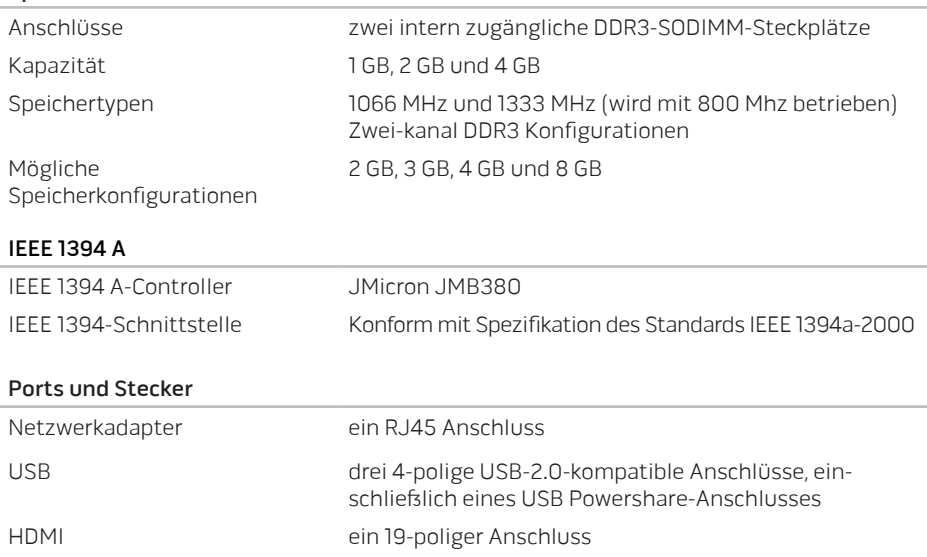

Monitoranschluss ein 20-poliger Anschluss

### Ports und Stecker

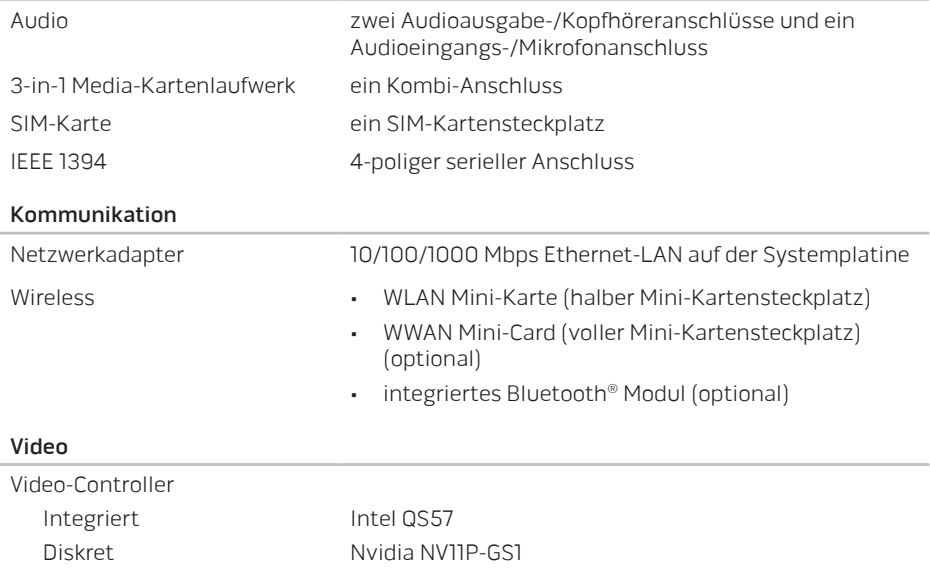

### **KAPITEL 7: TECHNISCHE ANGABEN**

### Video

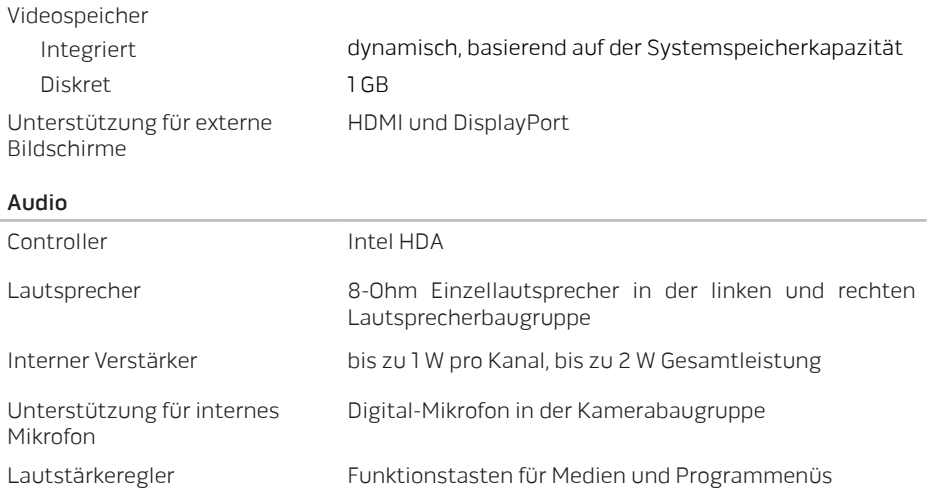

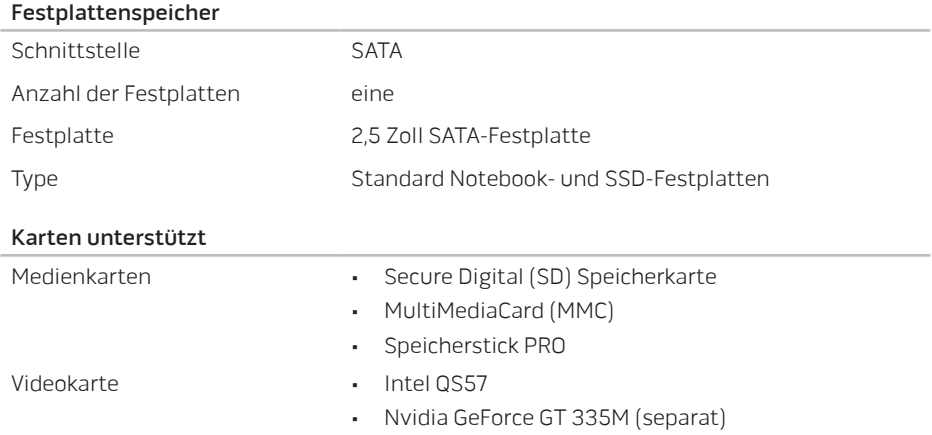

### **KAPITEL 7: TECHNISCHE ANGABEN**

### Bildschirm

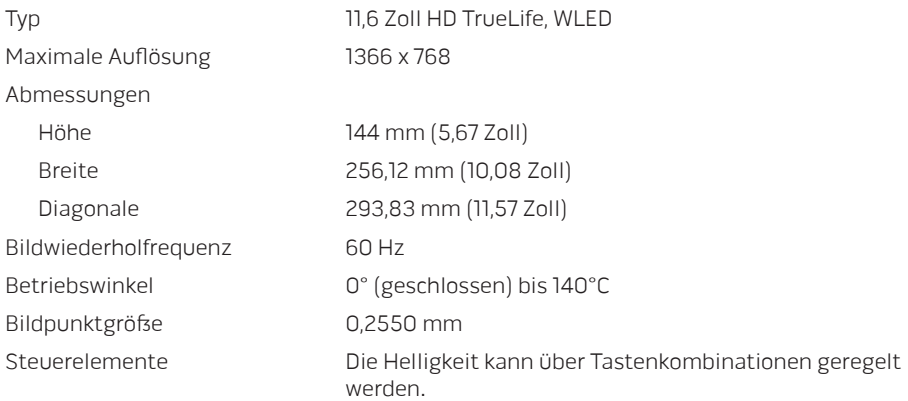
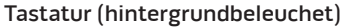

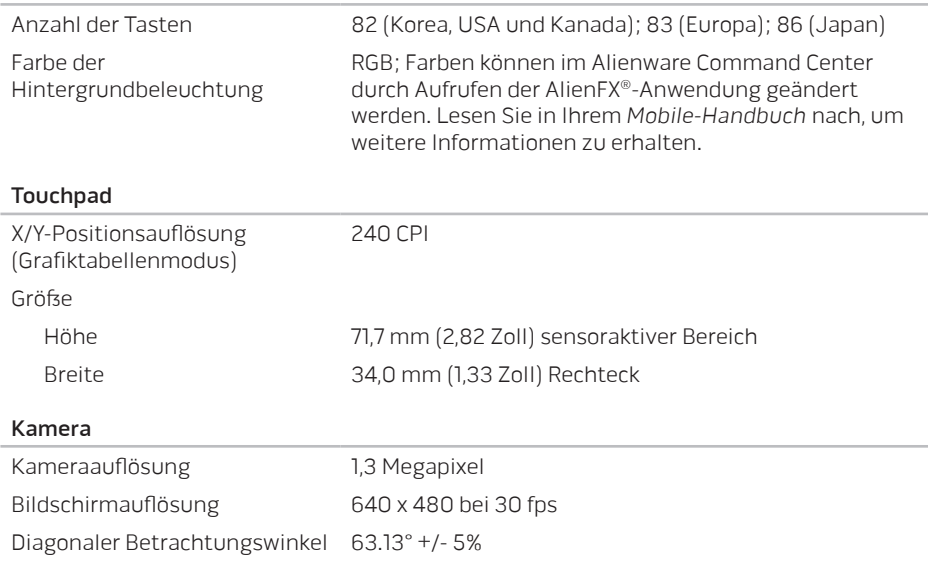

### **KAPITEL 7: TECHNISCHE ANGABEN**

### Akku

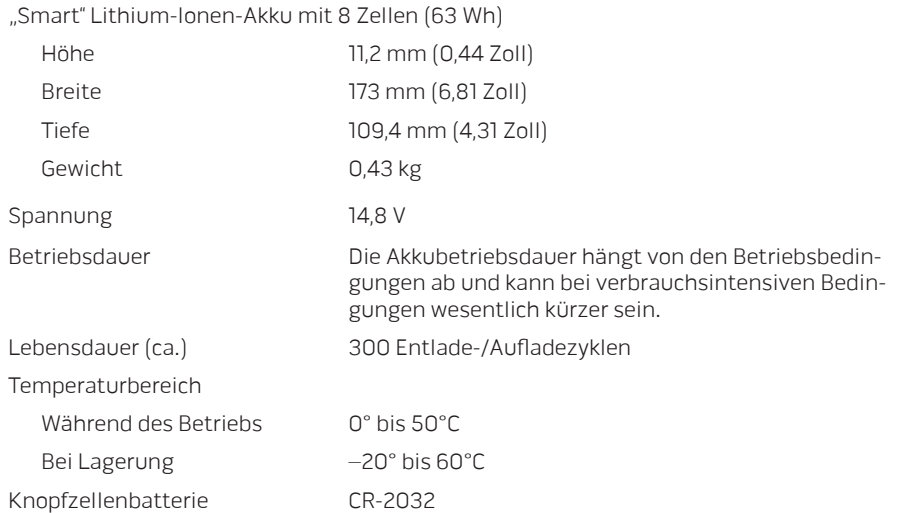

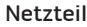

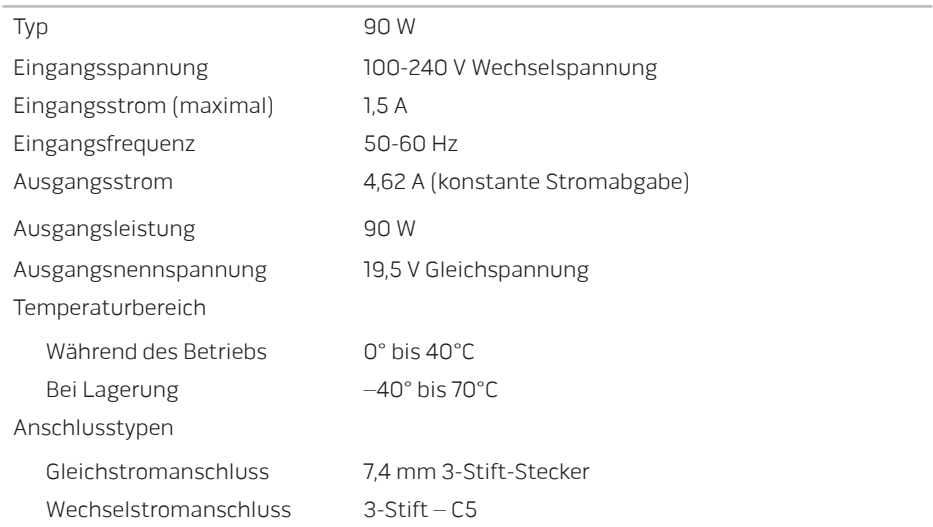

### Computerumgebung

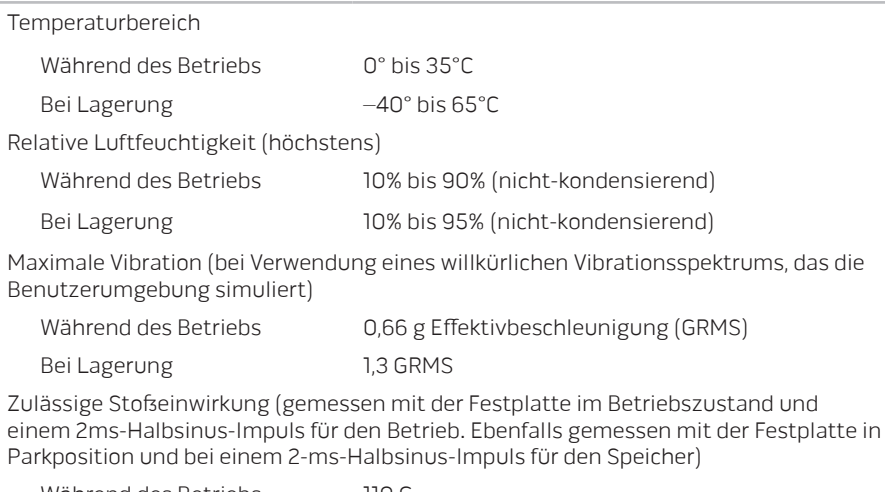

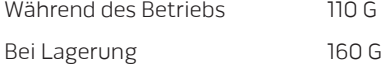

### Computerumgebung

Höhe (maximal)

Während des Betriebs –15,2 bis 3048 m

Bei Lagerung –15 bis 10.500 m

Grad der Luftverschmutzung G2 oder geringer, gemäß Definition durch ISA-S71.04-1985

#### **KAPITEL 7: TECHNISCHE ANGABEN**

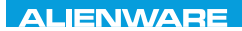

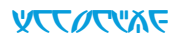

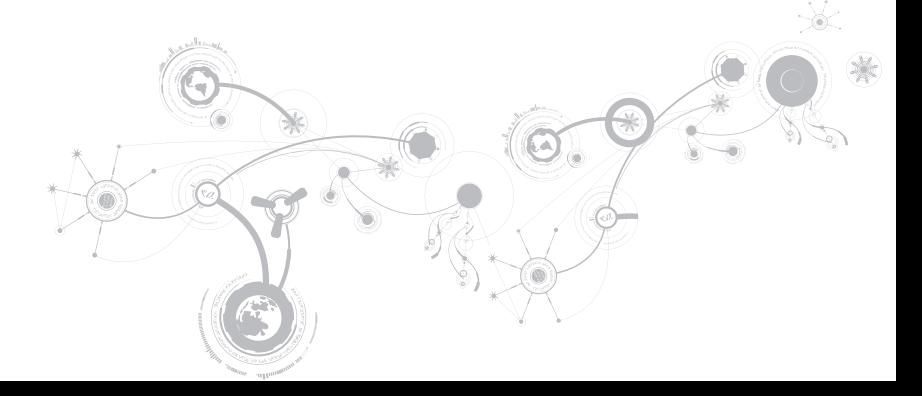

## ALLGEMEINE UND ELEKTRISCHE SICHERHEITSVORKEHRUNGEN

### Computer-Setup

- Lesen Sie vor der Bedienung Ihres Computers sämtliche auf dem Produkt und in der Dokumentation kenntlich gemachte Anweisungen.
- Bewahren Sie alle Sicherheits- und Bedienungsanweisungen auf.
- Verwenden Sie dieses Produkt niemals in der Nähe von Wasser oder einer Wärmequelle.
- Stellen Sie den Computer ausschließlich auf einer stabilen Arbeitsfläche auf.
- Betreiben Sie den Computer ausschließlich unter Verwendung des auf dem Etikett mit der Nennleistung angegebenen Typs von Stromquelle.
- Decken Sie nie die Öffnungen am Computergehäuse zu und blockieren Sie den Lüfter nicht. Diese sind zur Belüftung erforderlich.
- Stecken Sie keine Gegenstände in die Lüftungsöffnungen.
- Stellen Sie sicher, dass Ihr Computer während der Verwendung ordnungsgemäß geerdet ist.
- Versuchen Sie nicht, Ihren Computer an eine Steckdose anzuschließen, die nicht ordnungsgemäß geerdet ist.
- Falls Sie ein Verlängerungskabel mit Ihrem Computer verwenden, stellen Sie sicher, dass die Ampere-Nennleistung des Computers insgesamt nicht die auf dem Verlängerungskabel angegebene maximale Nennleistung überschreitet.

### Verwenden des Computers

- Verlegen Sie das Netzkabel und sämtliche anderen Kabel so, dass niemand darüberlaufen und möglicherweise stolpern kann. Stellen Sie keine Gegenstände auf das Netzkabel.
- Lassen Sie keine Flüssigkeiten auf oder in Ihren Computer gelangen.
- Ziehen Sie vor der Handhabung des Computers immer sämtliche Netz-, Modem- und alle anderen Kabel von den Steckdosen ab, um elektrischen Stromschlag zu vermeiden.

### Warnung vor elektrostatischer Entladung (ESD)

Elektrostatische Entladung (ESD) kann Beschädigungen interner Systemkomponenten verursachen, wenn keine Vorsichtsmaßnahmen ergriffen werden. ESD wird durch statische Elektrizität hervorgerufen und der verursachte Schaden ist in der Regel dauerhaft.

Computertechniker tragen ein spezielles Erdungsarmband, welches an das Computergehäuse angeklemmt wird, um Beschädigungen durch ESD zu vermeiden. Sie können das Risiko einer durch ESD verursachten Beschädigung reduzieren, indem Sie Folgendes tun:

- Schalten Sie die Stromversorgung Ihres Computers ab und warten Sie einige Minuten, bevor Sie mit der Arbeit beginnen.
- Erden Sie sich, indem Sie das Gehäuse des Computers berühren.
- Vermeiden Sie es, umherzulaufen, wenn Sie Teile im Computer tauschen, insbesondere auf Teppich oder bei niedrigen Temperaturen und niedriger Luftfeuchte.
- Berühren Sie ausschließlich diejenigen Teile, die ausgetauscht werden müssen.
- Wenn Sie aus irgendeinem Grund Peripheriekarten entfernen müssen, legen Sie diese auf dem Gehäuseteil ab, der entfernt wurde. Fassen Sie nicht auf die am unteren Ende der Karte gelegenen Platinenstecker für die Verbindung mit der Systemplatine.

### Allgemeine Sicherheitsvorkehrungen

- Mechanische Stoßeinwirkung: Ihr Computer sollte niemals schweren mechanischen Stößen ausgesetzt werden. Ein sorgloser Umgang mit Ihrem Computer kann Beschädigungen verursachen. Schäden durch mechanische Stoßeinwirkung sind durch die Garantie nicht abgedeckt.
- Stromschlag: Wenn Sie Ihren Computer nicht öffnen, können Sie völlig unbesorgt sein. Ihr Computer ist gegen die meisten mit der Stromversorgung zusammenhängenden Ausnahmesituationen geschützt.

### Nehmen Sie Kontakt zu Alienware auf, wenn:

- Die Batterie, das Netzkabel oder Stecker beschädigt sind.
- Flüssigkeit in Ihren Computer gelangt ist.
- Ihr Computer heruntergefallen oder das Gehäuse beschädigt ist.
- Ein normaler Betrieb des Computers bei Beachten der Bedienungsanweisungen nicht möglich ist.

### Austausch von Komponenten oder Zubehör

Es wird geraten, ausschließlich von Alienware empfohlene Ersatzteile oder Zubehör zu verwenden.

## KONTAKTAUFNAHME ZU ALIENWARE

Für Kunden in den USA / Kanada steht die Rufnummer 1-800-ALIENWARE zur Verfügung.

ANMERKUNG: Wenn Sie nicht über eine Internetverbindung verfügen, finden Sie weitere  $\mathscr{M}$ Informationen auf Ihrer Bestellung, auf dem Lieferschein, auf der Rechnung oder im Dell-Produktkatalog.

Dell bietet mehrere Optionen für Support und Service online oder per Telefon an. Die Verfügbarkeit kann von Land zu Land variieren und hängt darüber hinaus von dem jeweiligen Produkt ab. Einige Serviceleistungen sind in Ihrer Region möglicherweise nicht verfügbar.

Im Folgenden erhalten Sie Informationen, wie Sie sich mit dem Vertrieb, dem technischen Support oder dem Kundendienst von Dell in Verbindung setzen können:

- 1. Besuchen Sie www.dell.com/contactdell.
- 2. Wählen Sie Ihr Land oder Gebiet.
- 3. Klicken Sie auf den entsprechenden Service- oder Support-Link.
- 4. Wählen Sie eine für Sie günstige Möglichkeit zur Kontaktaufnahme aus.

### **Websites**

Auf den folgenden Websites finden Sie aktuelle Informationen über die Produkte und Dienstleistungen von Alienware:

- www.dell.com
- www.dell.com/ap (Nur für Länder in Asien und im Pazifikraum)
- www.dell.com/jp (Nur Japan)
- www.euro.dell.com (Nur Europa)
- www.dell.com/la (Nur für Länder in Lateinamerika und der Karibik)
- www.dell.ca (Nur Kanada)

Sie können auf den Support von Alienware über die folgenden Websites zugreifen:

- support.dell.com
- support.jp.dell.com (Nur Japan)
- support.euro.dell.com (Nur Europa)
- support.la.dell.com (Argentinien, Brasilien, Chile, Mexiko)

## NOM-Informationen (offizieller mexikanischer Standard) (Nur für Mexiko)

Die folgenden Informationen besagen, dass die in diesem Dokument beschriebenen Geräte die Anforderungen der offiziellen mexikanischen Standards (NOM) erfüllen:

Importeur:

Dell México S.A. de C.V. Paseo de la Reforma 2620 - Flat 11° Col. Lomas Altas 11950 México, D.F.

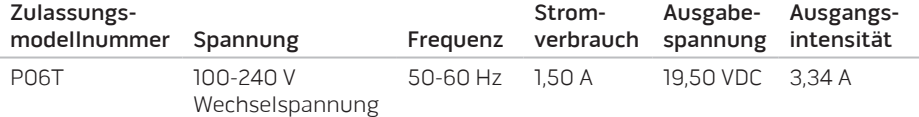

Weitere Informationen finden Sie in den Sicherheitsinformationen, die im Lieferumfang des Computers enthalten sind.

Weitere Best-Practice-Sicherheitsinformationen finden Sie auf der "Regulatory Compliance Homepage" unter www.dell.com/regulatory\_compliance.